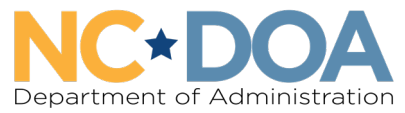

**Office for Historically Underutilized Businesses** 

# HUBSCO+ Informal Project Training

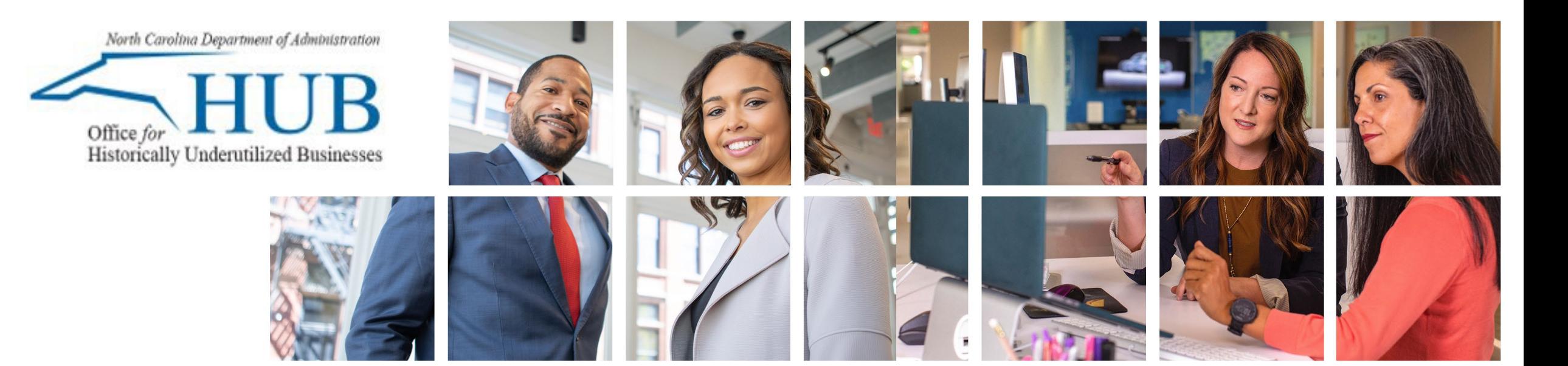

### What will I learn from this training?

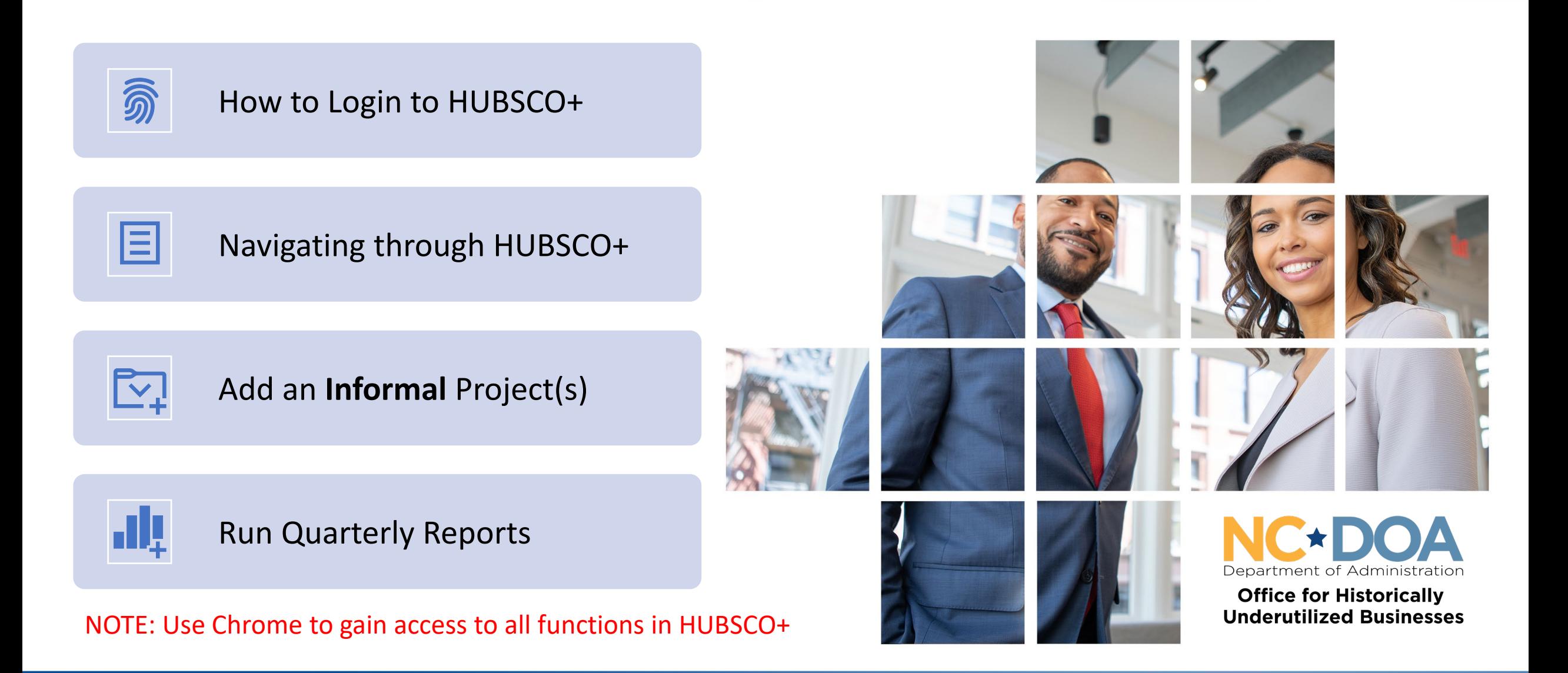

#### HUBSCO+ Login

#### **HRS Login Login to HUB Reporting System** User Id:  $\ast$ Password: Log In **Forgot/Change Password**

#### **Note for previous users:**

Your first login to HUBSCO+ will use your previous HUBSCO User ID **both** as **user ID** *and* **password**.

Once logged in, your password **must be** changed.

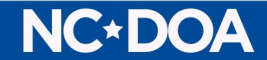

#### HUBSCO+ Inbox

HUBSCO PLUS Train Administration▶ Projects ▶ Report▶ Inbox Show Inbox for Union County Public Schools **Informal Projects Add Informal Project Number Project Name Created Date Edit Delete** 1-97295092 **TECHNOLOGY-ROOF REPLACEMENT** 1/6/2022  $\mathbb{R}^{\ell}$ X) 1-97316090 FOREST HILLS HIGH SCHOOL-ROOF REPLACEMENT 10/8/2021  $\mathcal{J}$ 囱 1-97318073 为 HEMBY BRIDGE ELEM HVAC RENOVATION 10/6/2021  $\mathbb{R}^d$ 1-97336018 MONROE HIGH SCHOOL-MEDIA SKYLIGHT 10/6/2021  $\mathcal{I}$ 囱 2-97318027 HEMBY BRIDGE ELEMENTARY-KITCHEN WASTE 10/6/2022  $\mathcal{I}$ Х.

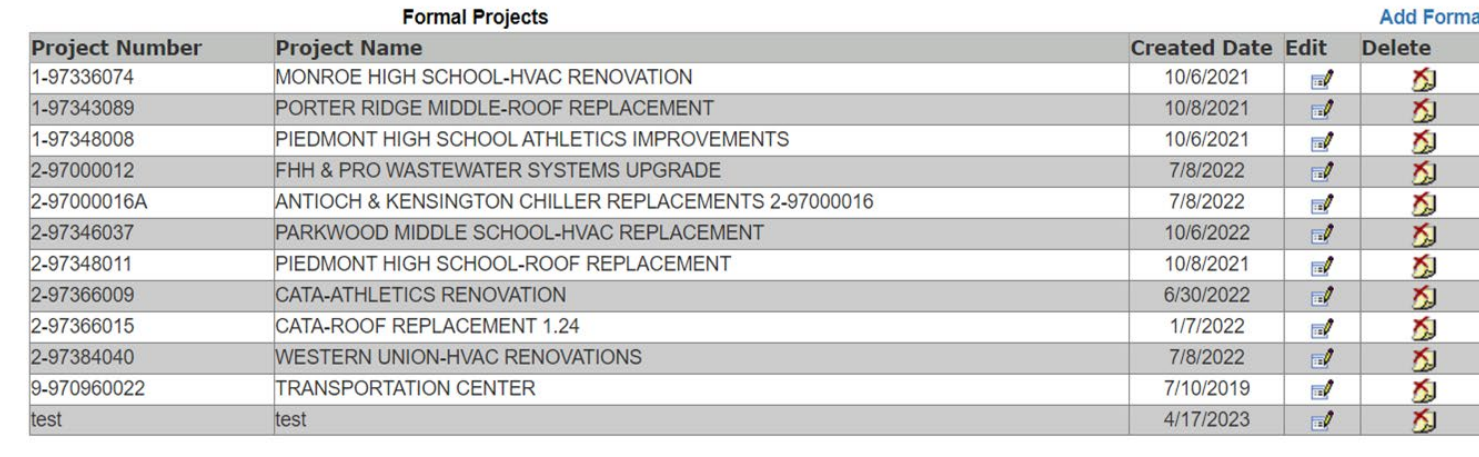

- **Main Menu** view displays all projects in your inbox – both informal and formal.
- Inbox can show **all projects for an entity or just the person who logged in**.

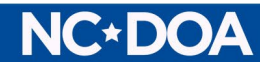

#### Seeing All Projects For Your Individual Log in

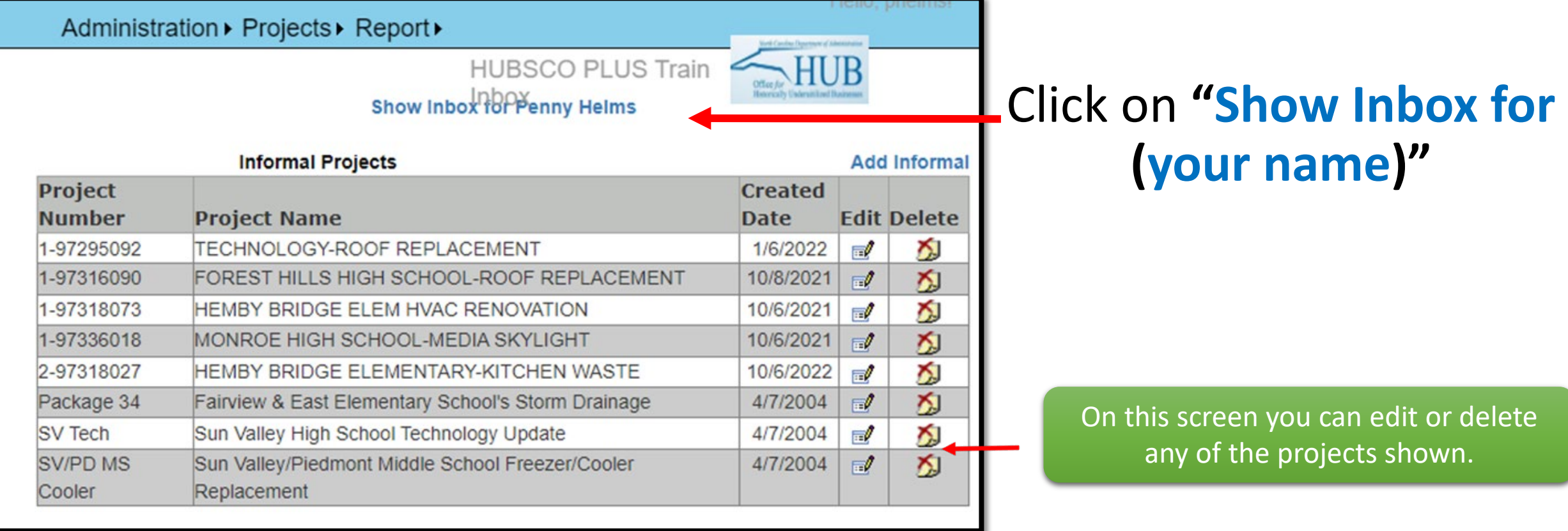

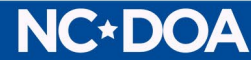

# HUBSCO+ Navigation

**NC\*DOA** 

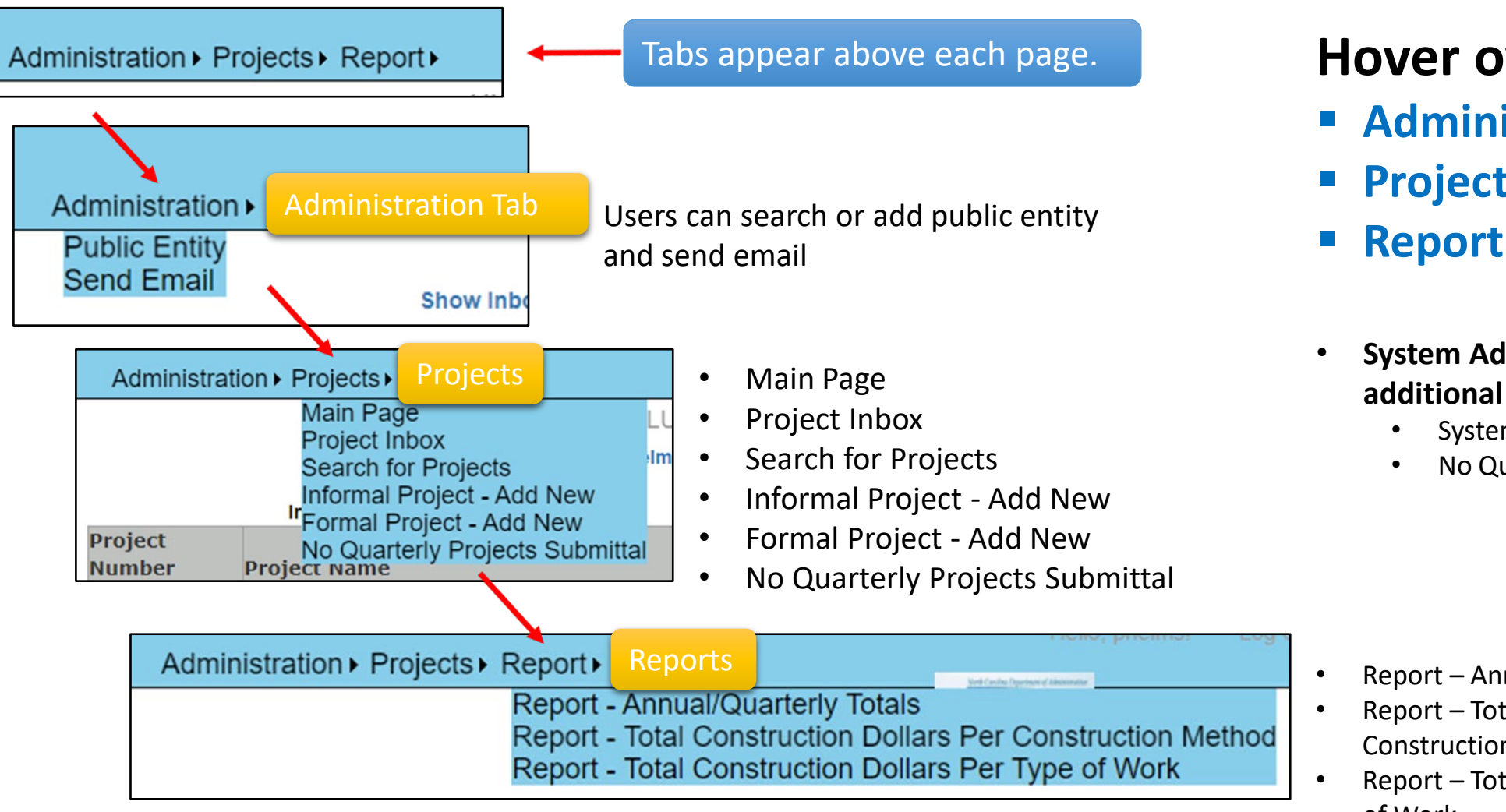

#### **Hover over tabs:**

- **Administration**
- **Projects**
- 
- **System Administrators have additional options:**
	- **System Administration**
	- No Quarterly Projects Submittal

- Report Annual/Quarterly Totals
- Report Total Construction Dollars Per Construction Method
- Report Total Construction Dollars Per Type of Work

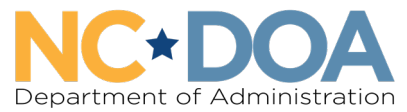

**Office for Historically Underutilized Businesses** 

#### HUBSCO+ Administration

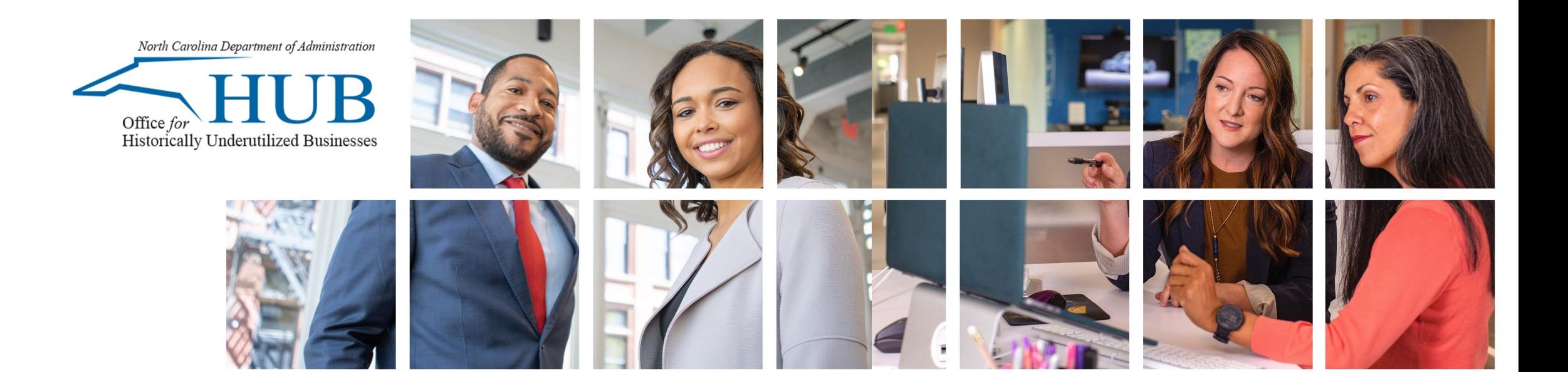

### System Administrator Screens

- Hover over "**Administration**" on home screen:
	- Select **Public Entity** for basic entity information and contacts.
	- Security will allow changes to be made to who has access to HUBSCO+ for your public entity.

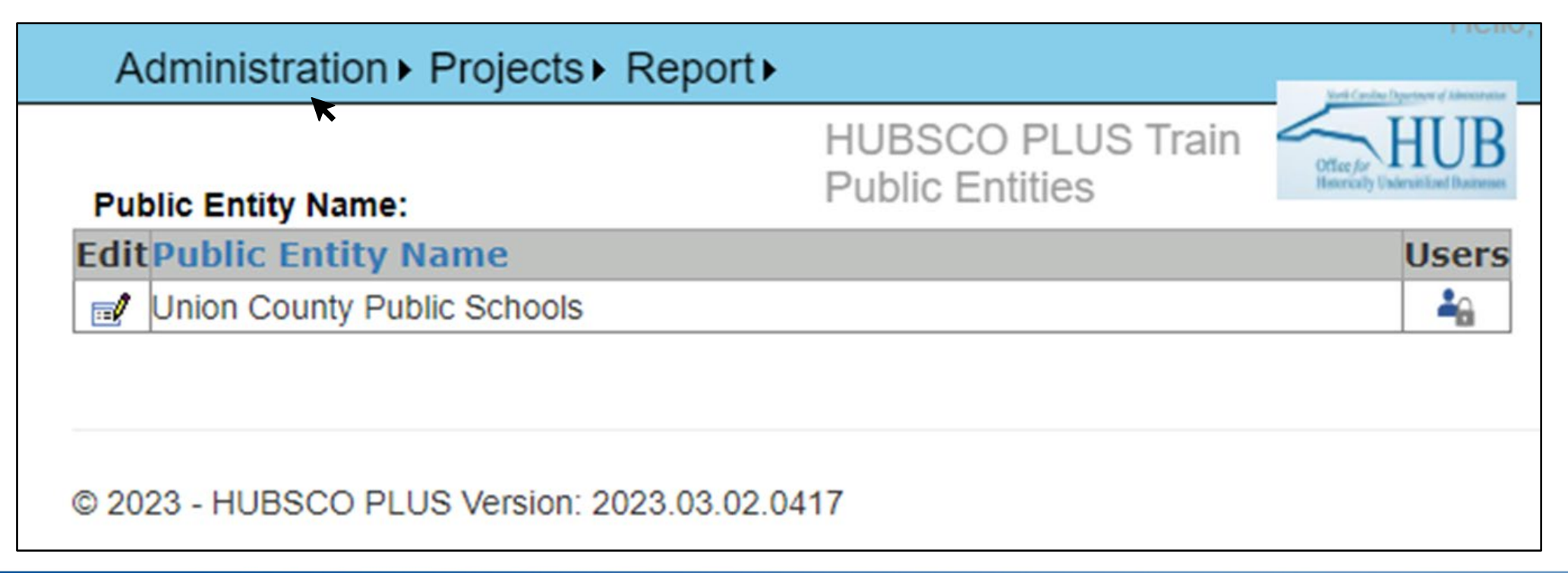

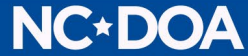

### Editing Public Entity Information

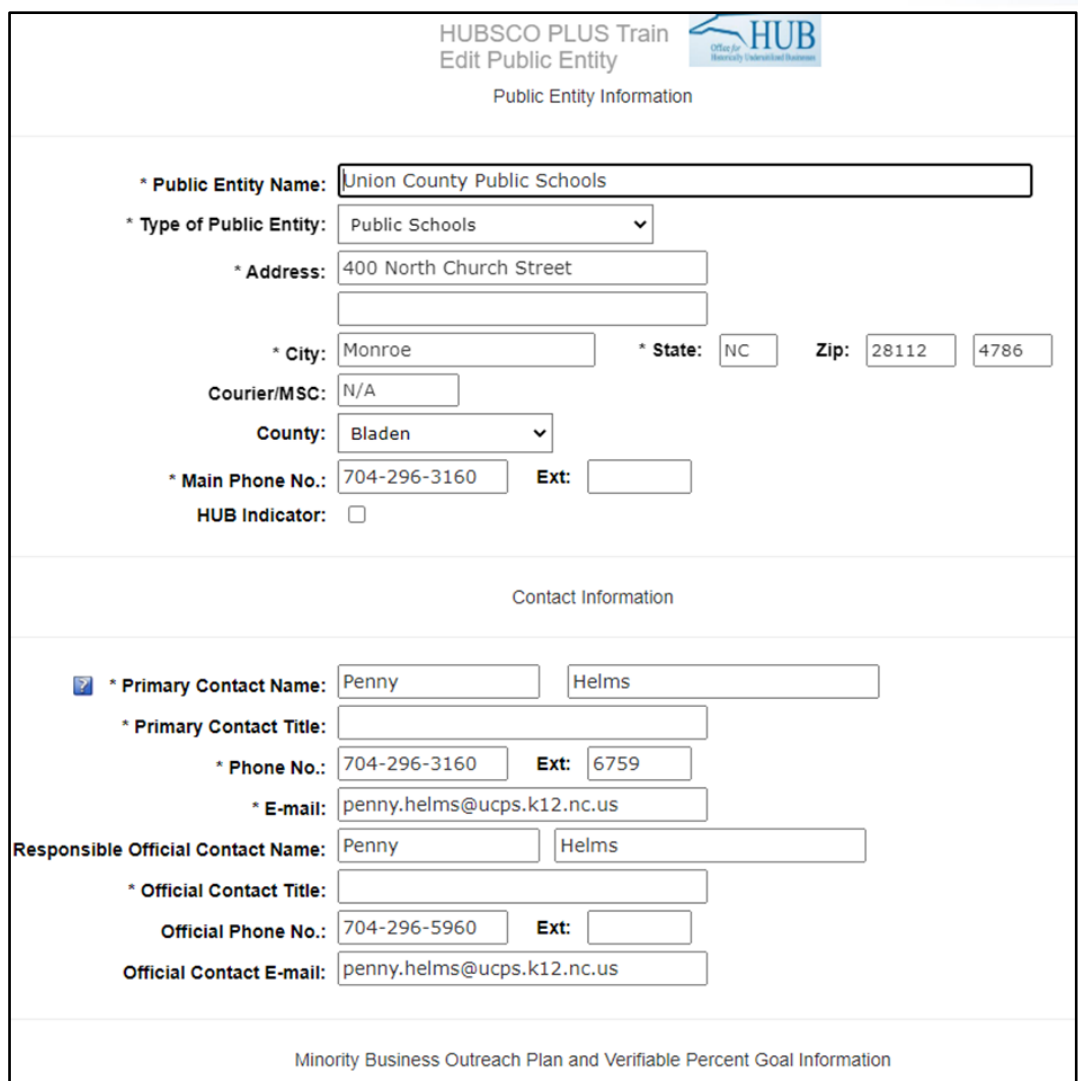

**NC\*DOA** 

- Change basic information about public entity
- Update primary contact
- Update responsible official

#### **Required Fields**

- Public Entity Name
- Type of Public Entity
- Address
- City, State
- Main Phone Number
- Primary Contact Name
- Primary Contact Title
- Primary Contact Title
- Phone Number
- Email
- Official Contact Title

### Editing Public Entity Information

#### **Minority Business Outreach Plan and Verifiable Percent Goal Information**

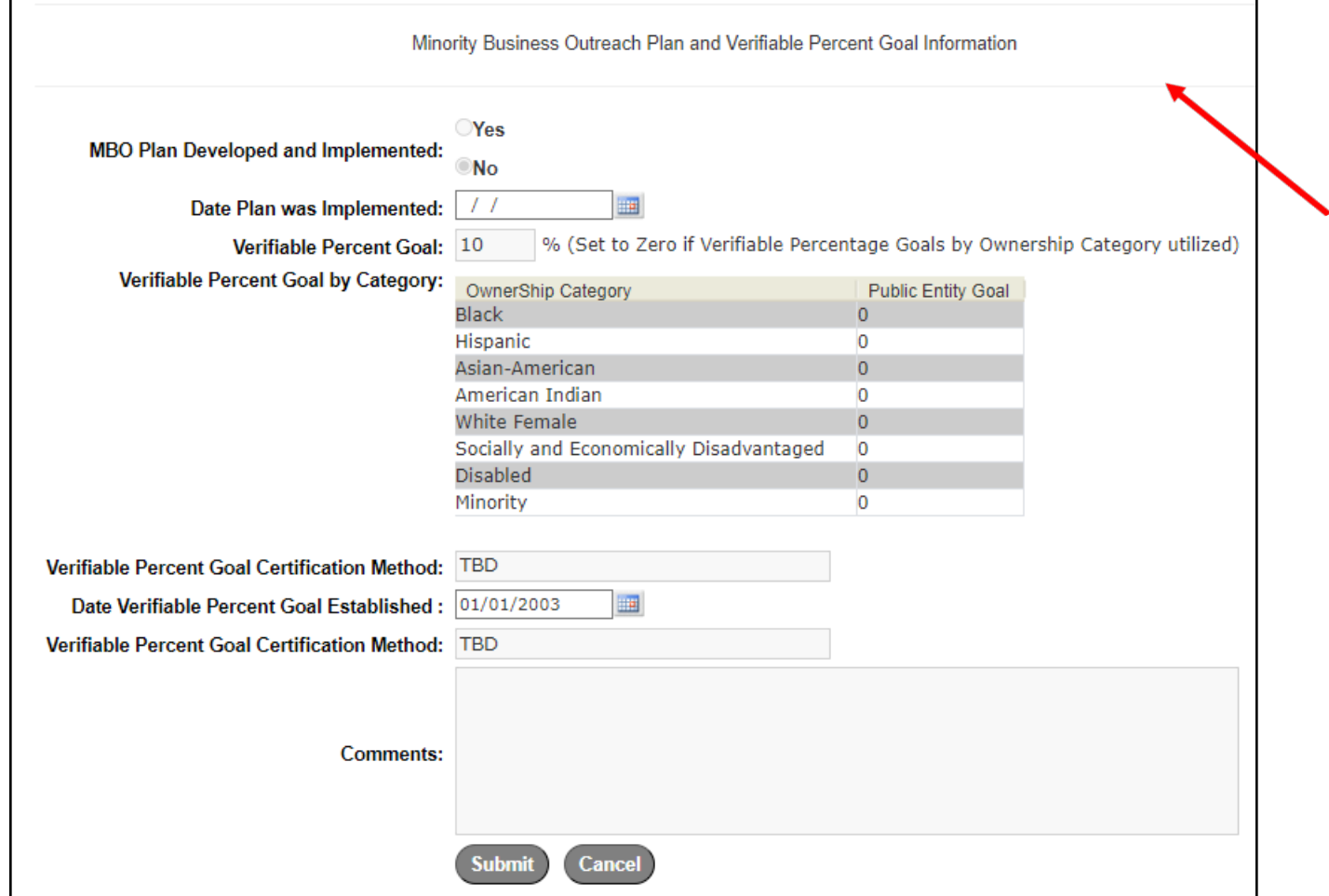

**Note:** Information under the Verifiable Percent Goal by Category sub-category is not required.

**Note:** A new Microsoft Form for Public Entity information will soon be available for entities that do not ALREADY have an account.

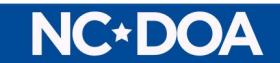

# Click Security for List of Users

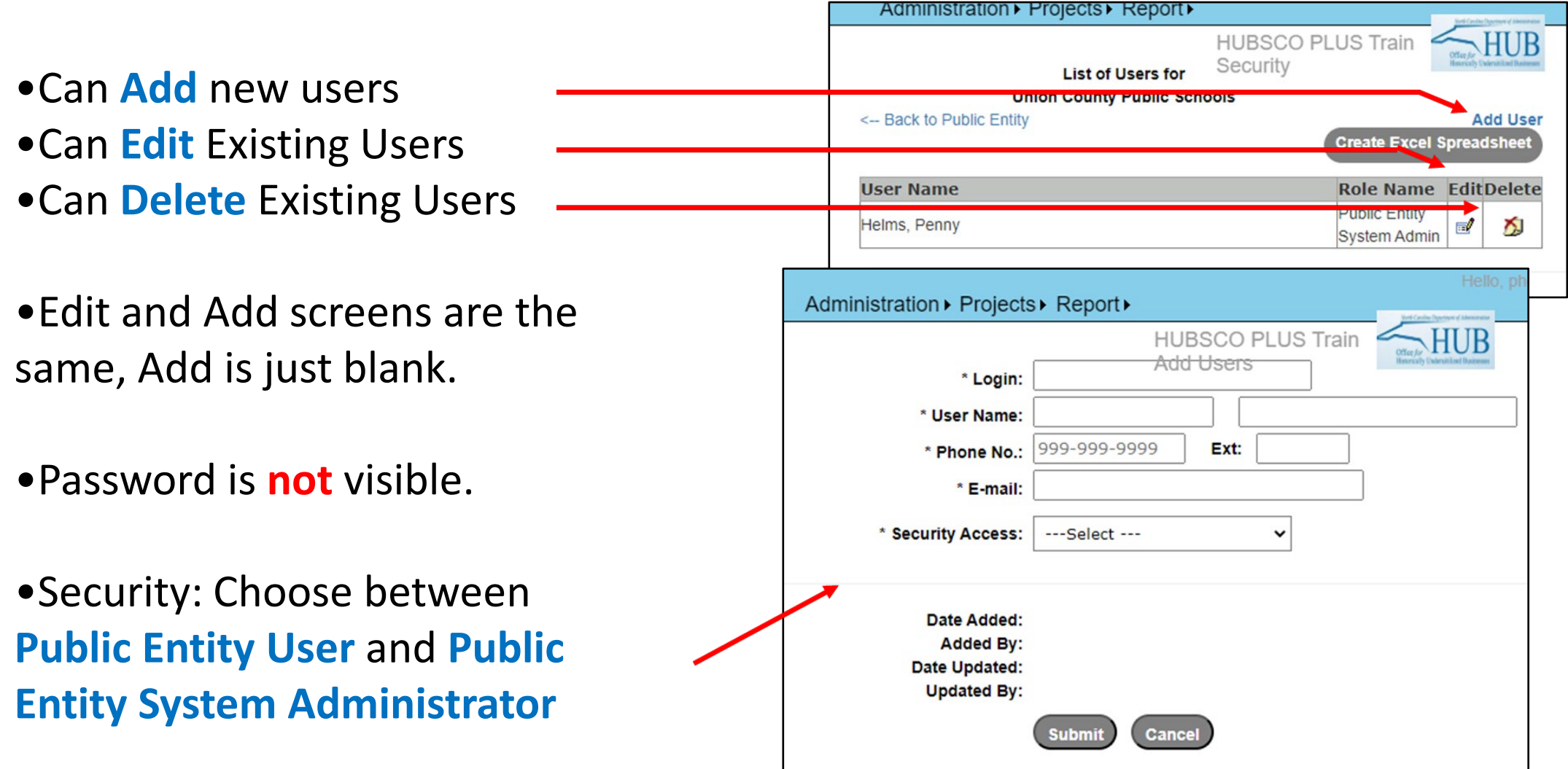

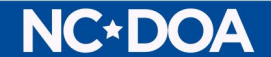

## No Projects to Report?

- When a Public Entity does not have any completed projects within a particular quarter, the Entity needs to submit a "No Quarterly Projects Submittal" form in the system.
- Only accessible by users with "Public Entity System Administrator" security access.
	- Hover over the "Projects" tab and select "No Projects Quarterly Submittal".
	- In the No Quarterly Projects Submittal page click the **No Projects This Fiscal Quarter** button at the bottom of the page

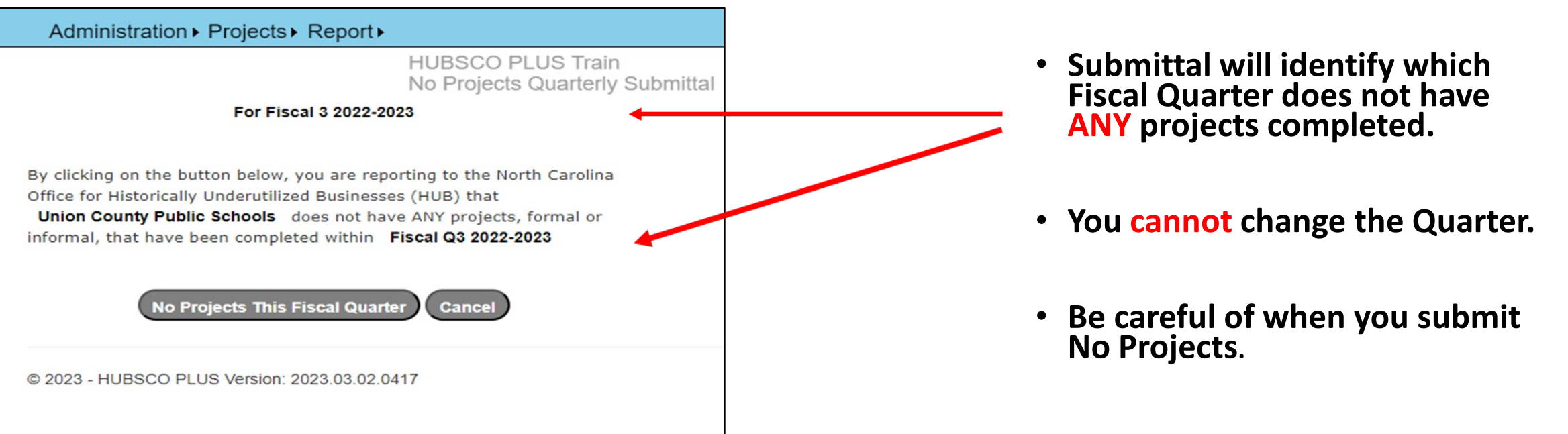

#### **NG DC**

### HUBSCO+ Flow When Adding Projects

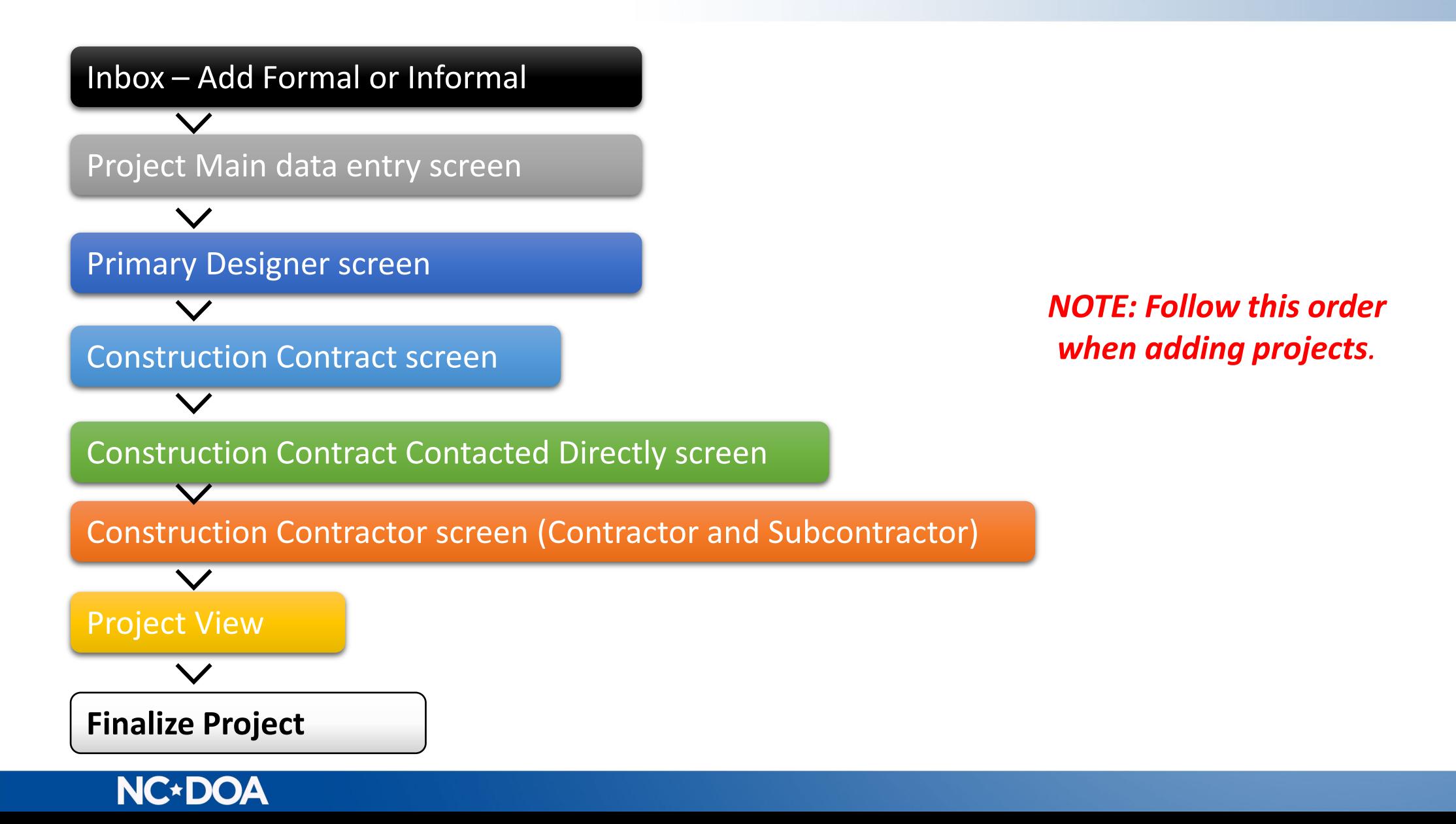

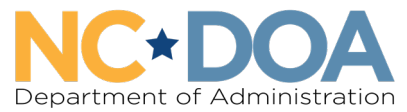

**Office for Historically Underutilized Businesses** 

### Adding Informal Projects

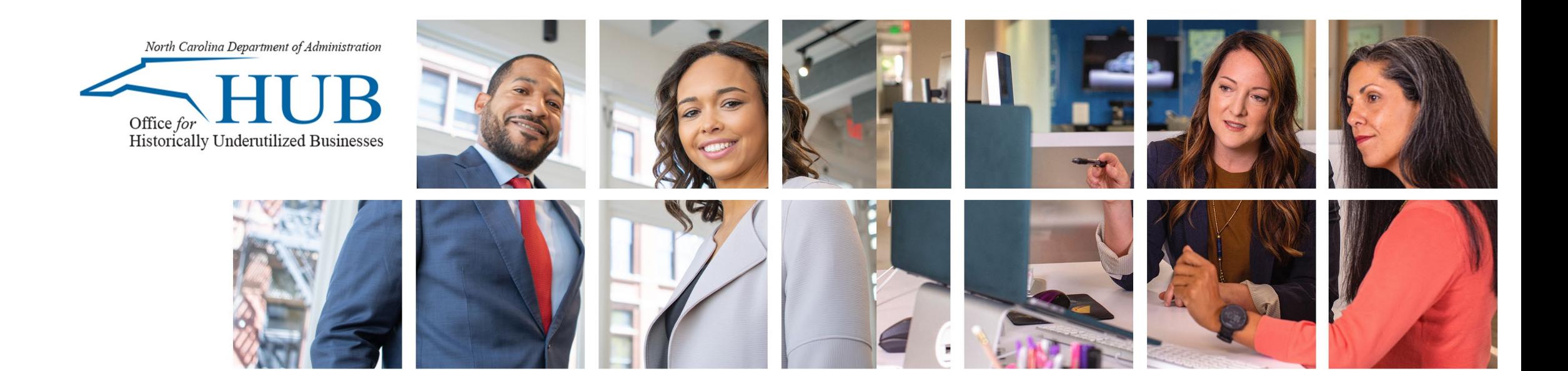

### How to Add an Informal Project

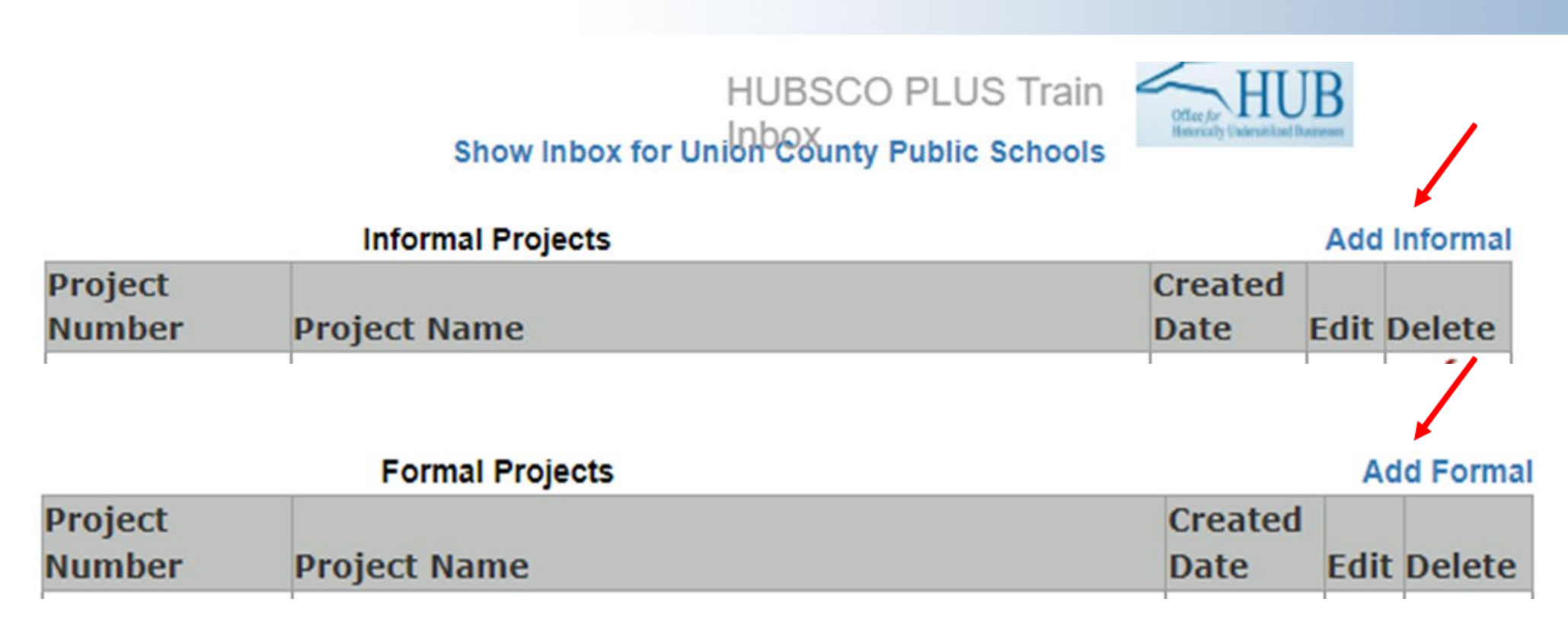

- Hover over the "**Projects**" tab and select "**Project Inbox**".
- If you click the wrong type of project you can switch project types, but it is best to select the right option from the start.

#### **NC\*DOA**

#### Project Main Data Entry Screen

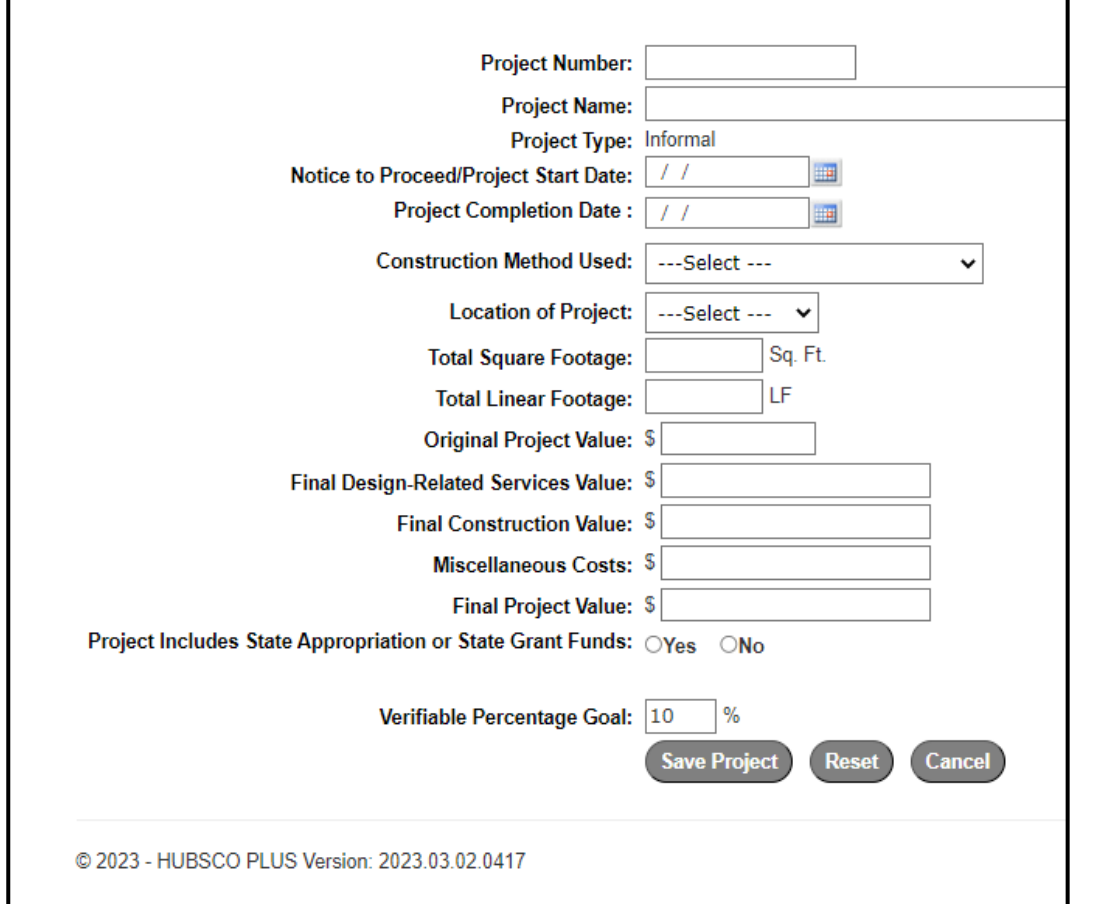

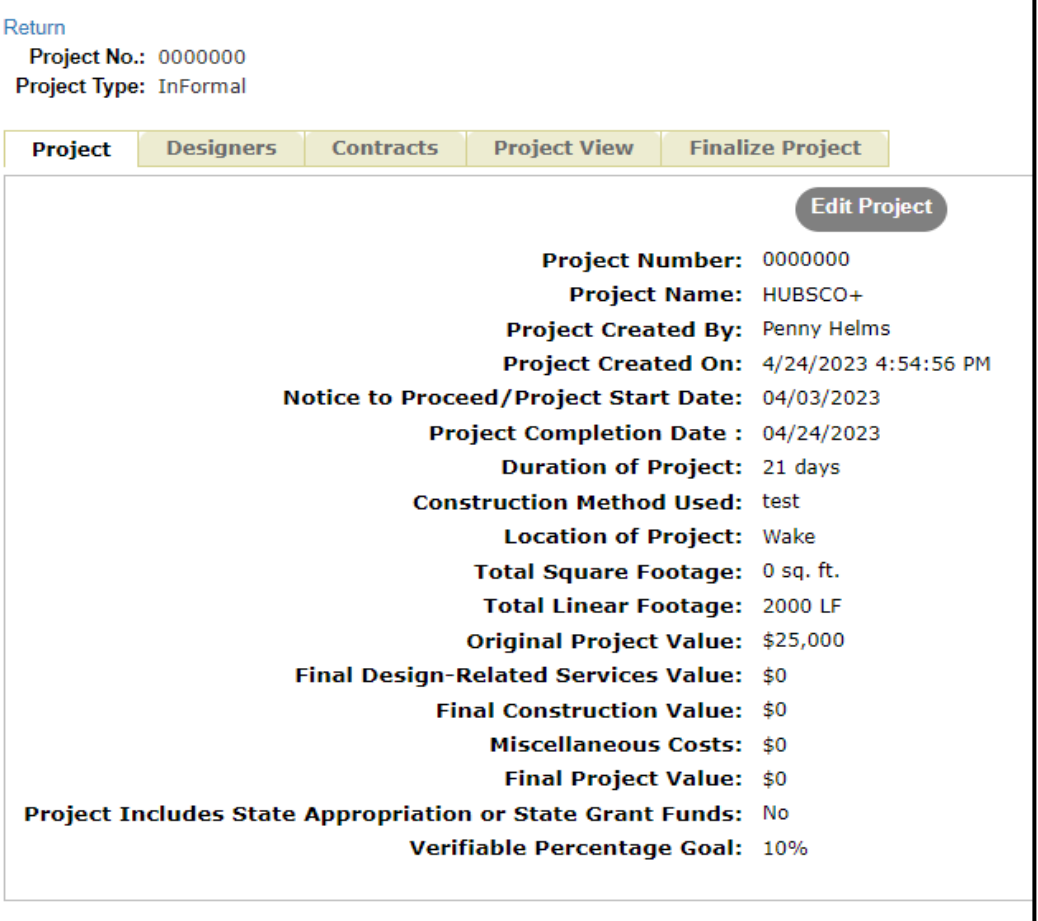

**Before project details are entered. After project details are entered and saved.** 

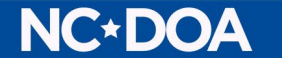

### Project Main Data Entry Screen

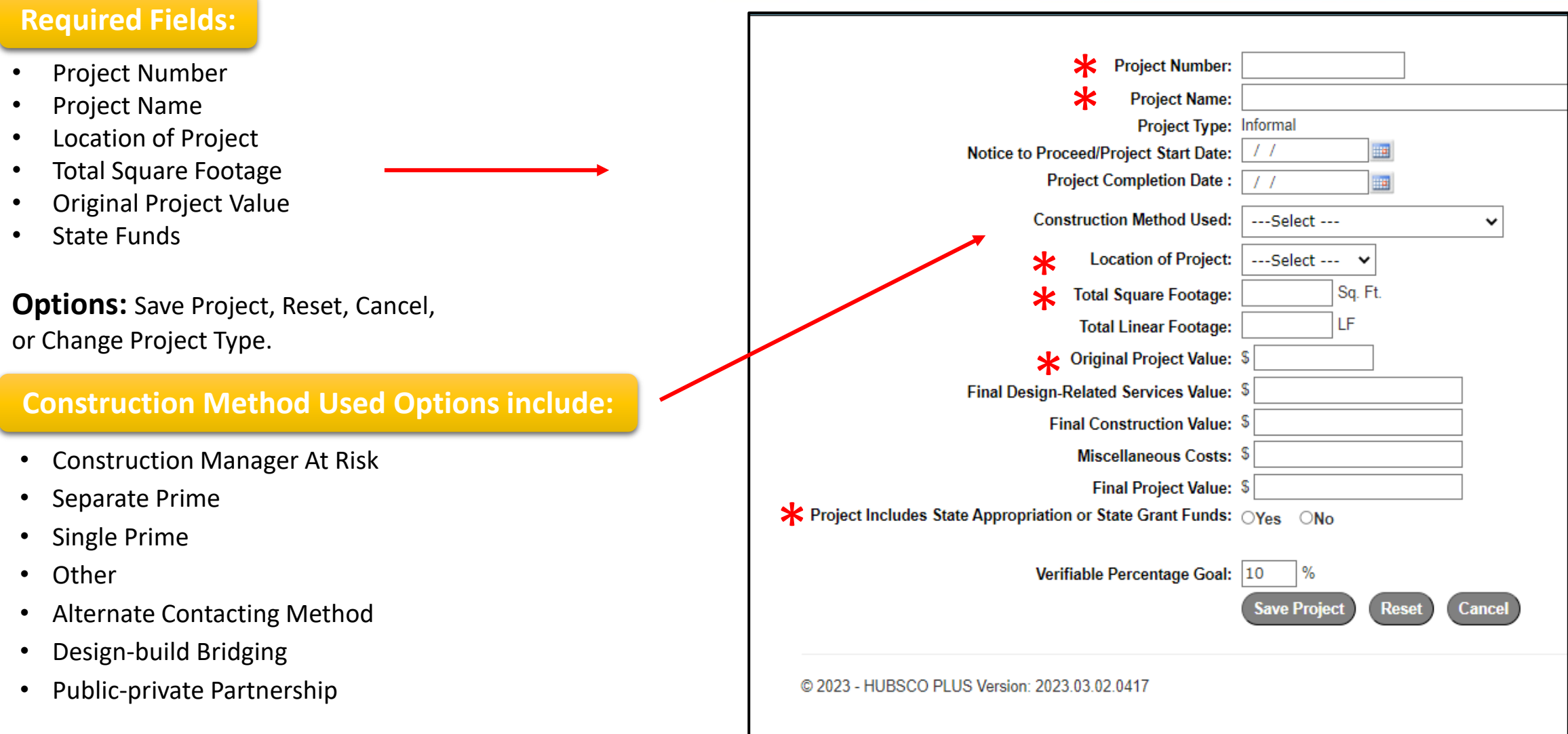

#### **NC\*DOA**

## Project Main View

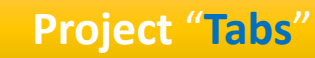

- Project Main
- Designers
- Contracts
- Project View
- Finalize Project

#### **Project Main**

**NC\*DOA** 

- Review Main Project Data
- Edit Project Main Data

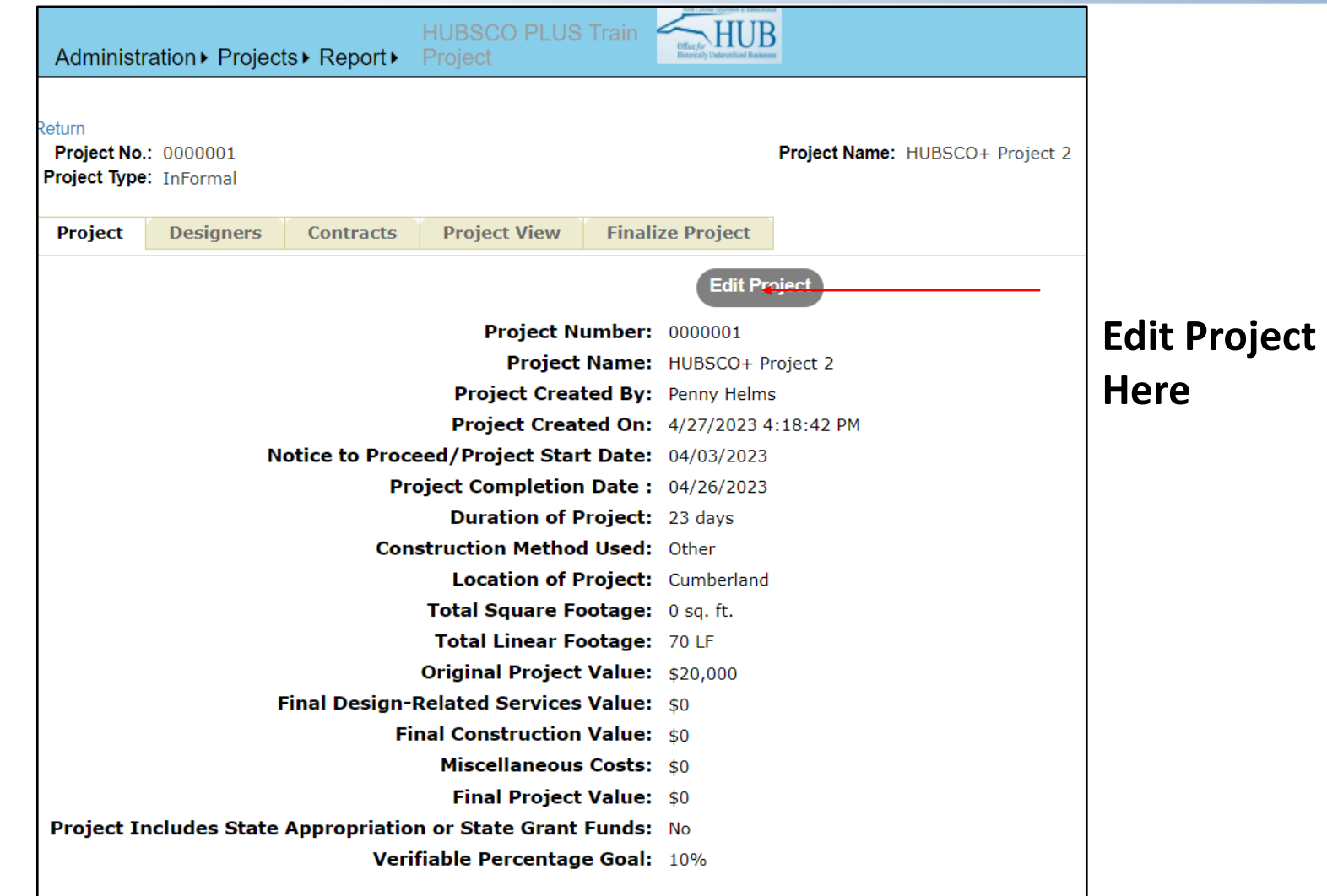

### Designers "Tab"

1. Select "**Designer**" from the **Project tab**.

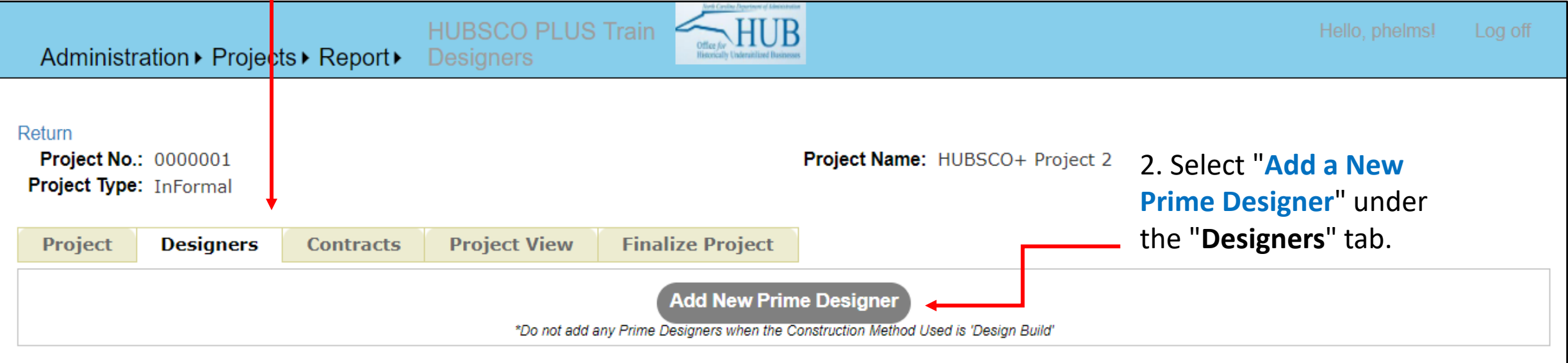

**Note:** No Prime Designers for Design Build.

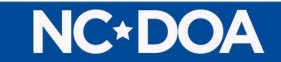

### Add Prime Designer Screen

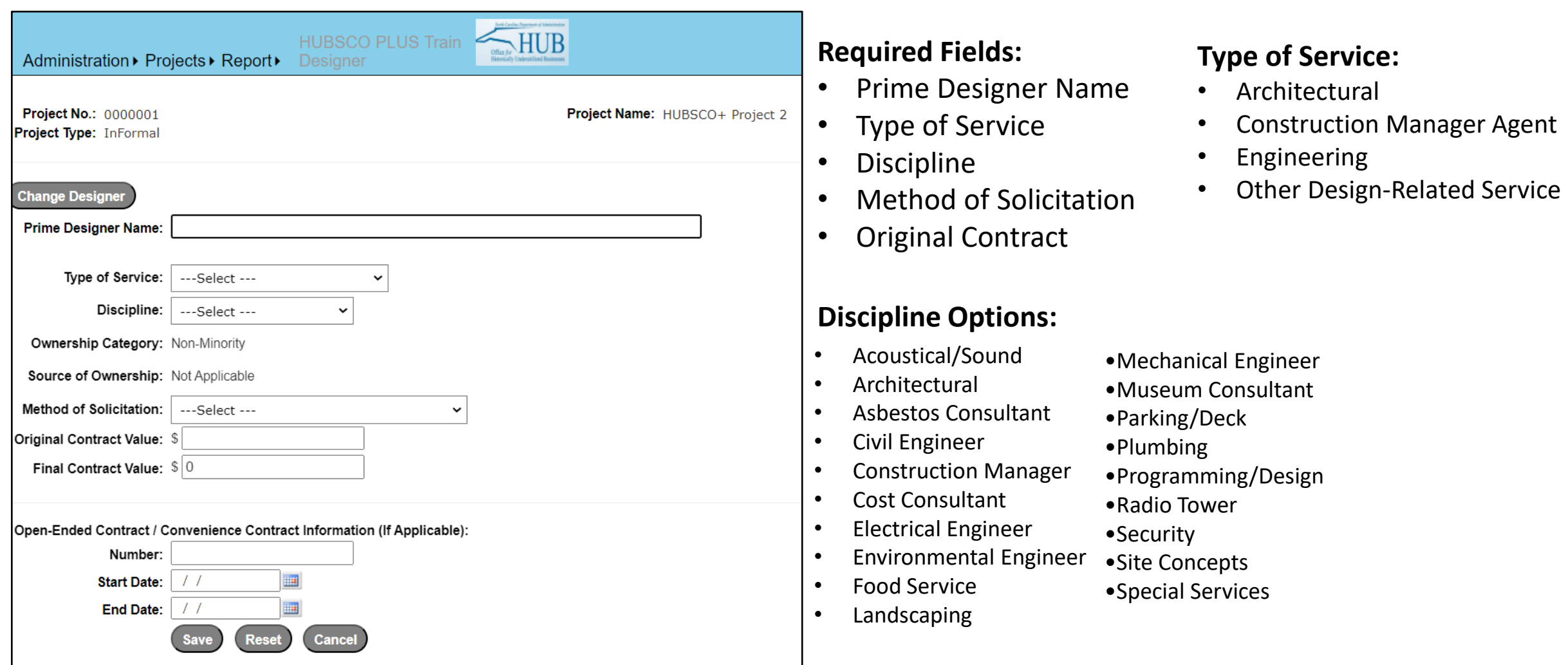

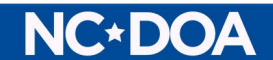

#### Design-Related Services Designers/Consultants

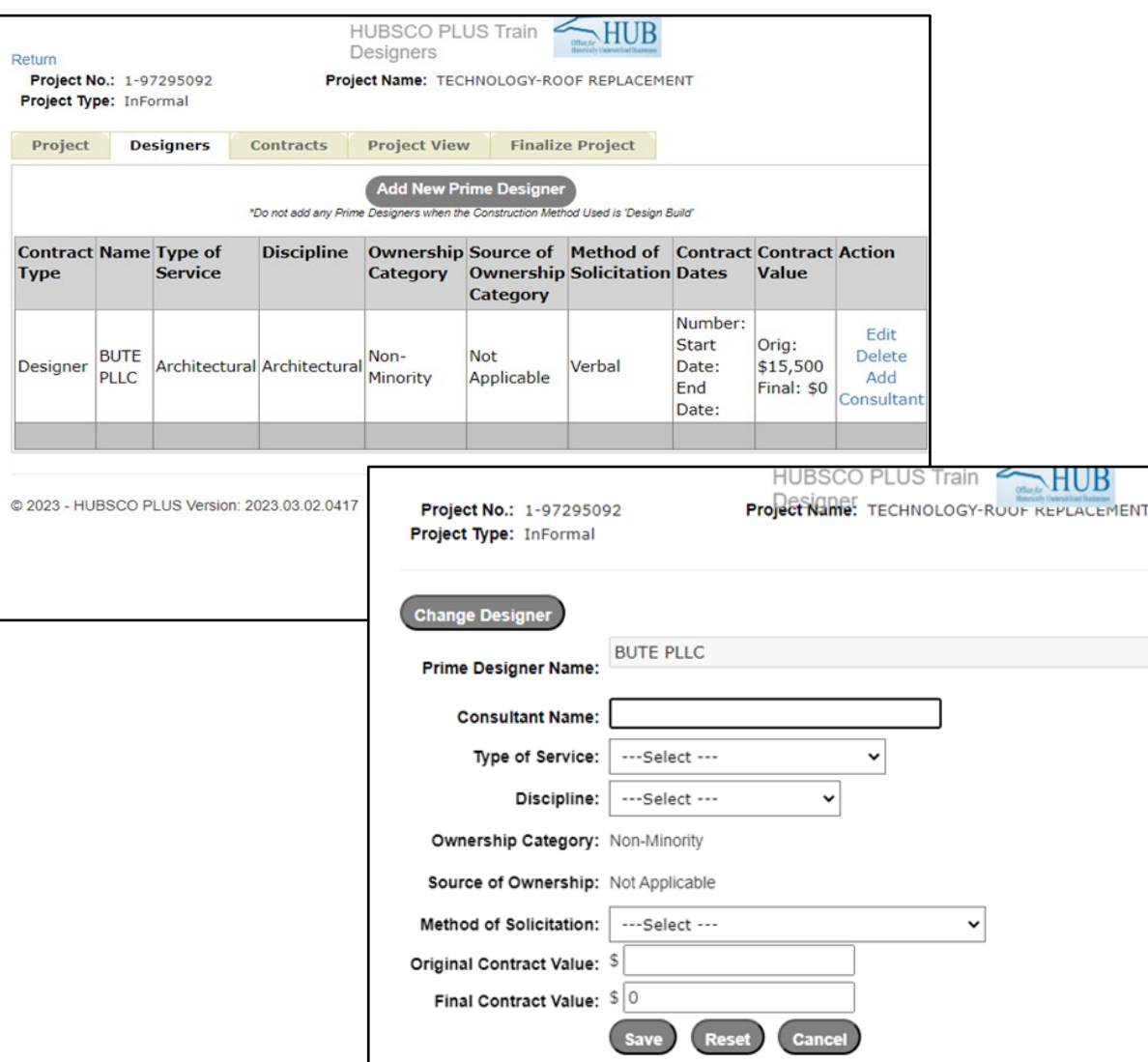

#### Once **Prime Designer** is **saved** you can:

- **Edit**
- **Delete**
- **Add Consultant**

Looks the same as the **Add Primary Designer** Screen **except** that the Prime Designer is already listed.

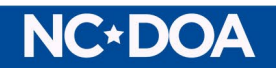

#### Add a New Construction Contract

1. Select "**Contracts**" from the **Project tab**.**HUBSCO PLUS Train** Hello, phelms!  $\sum_{\text{otherwise}} HUB$ Administration ▶ Projects ▶ Report ▶ **Contract View** Return Project No.: 0000000 Project Name: HUBSCO+ 2. Select "**Add New**  Project Type: InFormal **Construction Contract**" **Finalize Project Project Designers Project View Contracts** under the "**Contracts**" tab. **Add New Construction Contract** 

Log off

\* No Construction Contracts have been defined for this Project \*

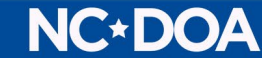

#### Add a New Construction Contract

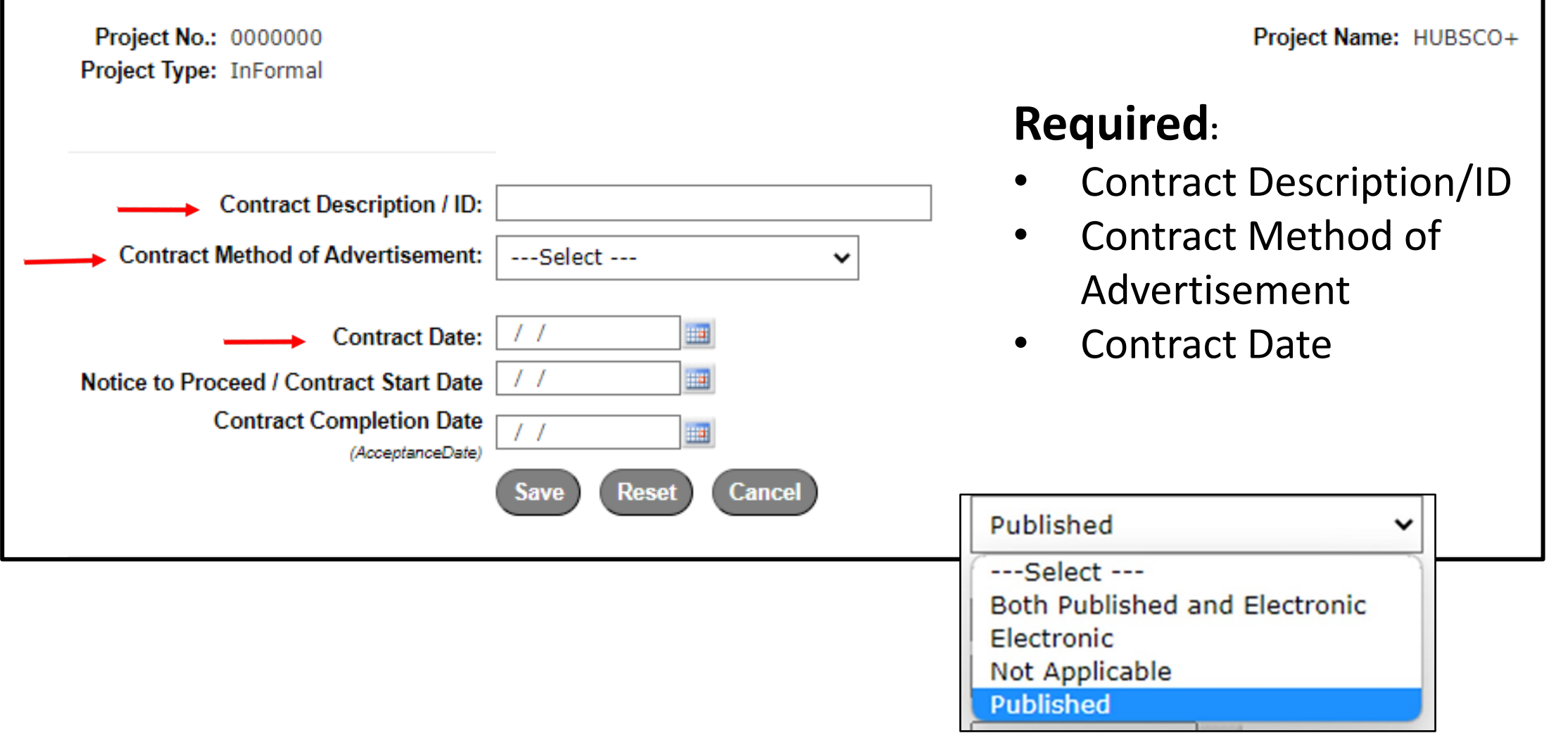

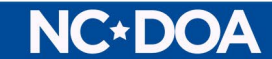

#### Construction Contracts Screen

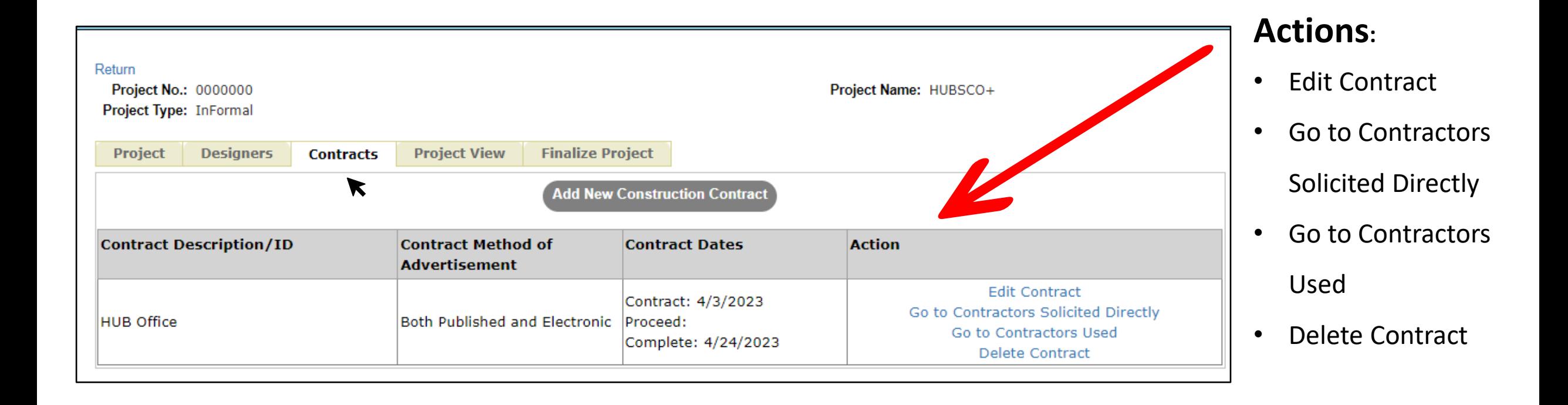

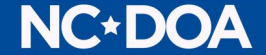

### Construction Contractor Solicited Directly

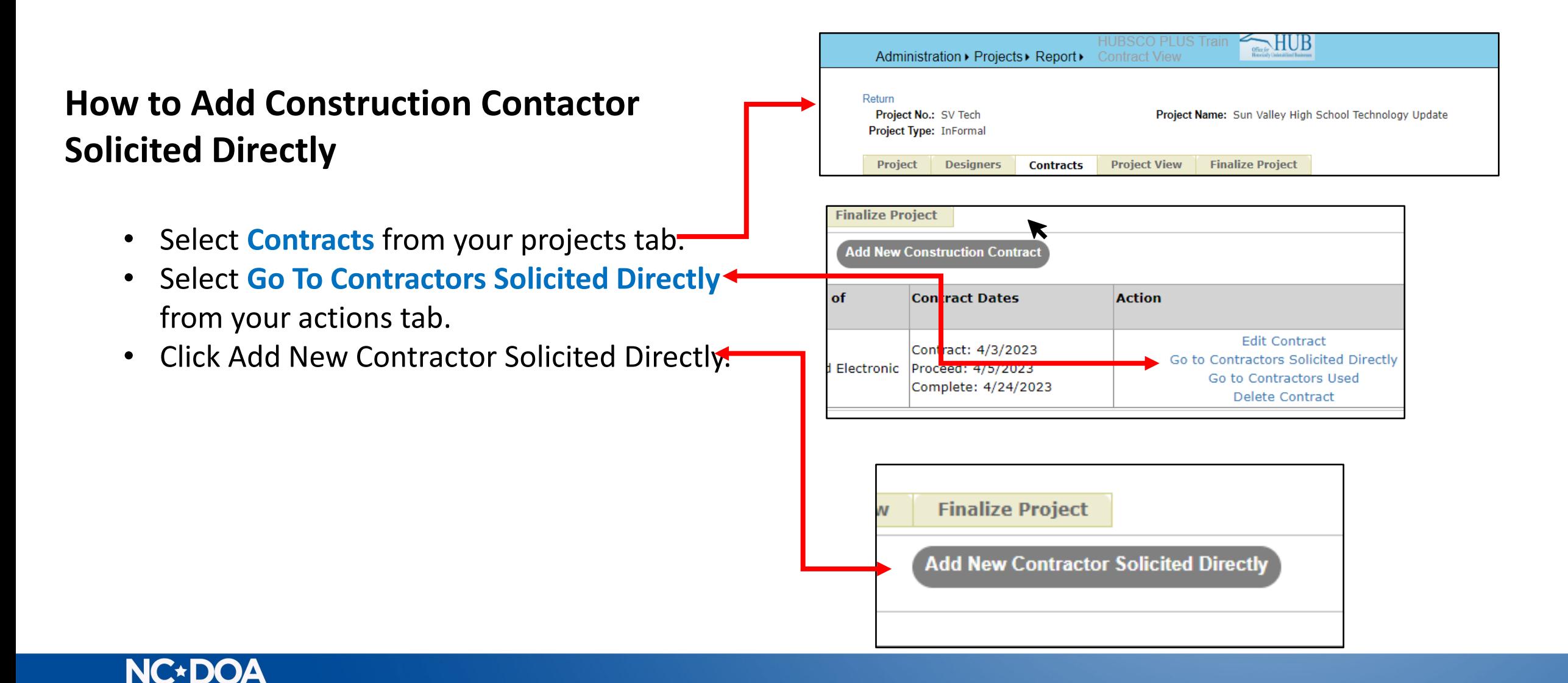

### How To Search for Designers/Contractors

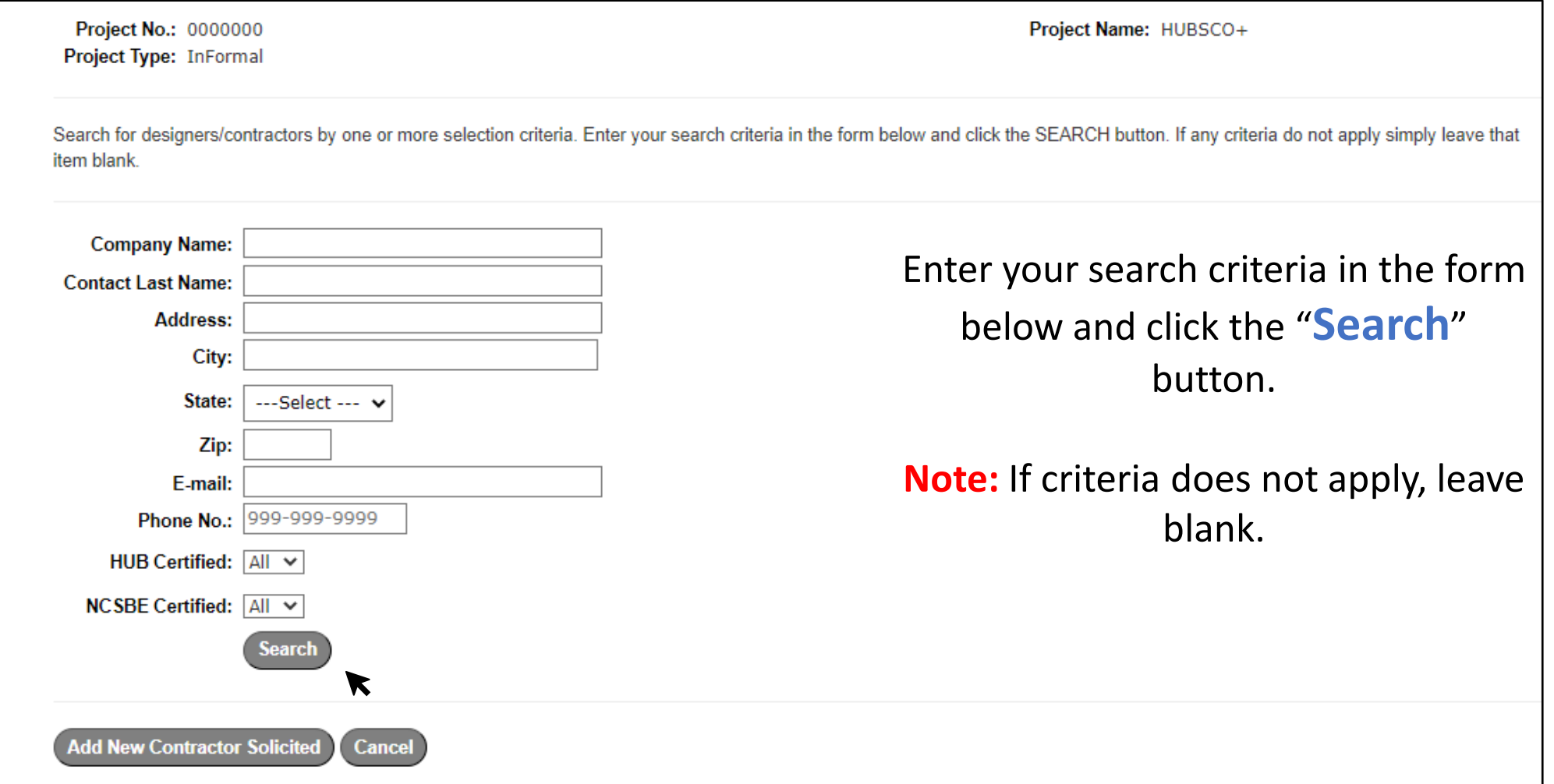

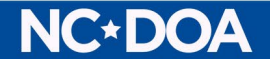

### How To Add New Contractor Solicited

Project No.: 0000000 Project Type: InFormal

Select "**Add New Contractor Solicited**" from the search page under **Construction Contractor Solicited Directly**  option.

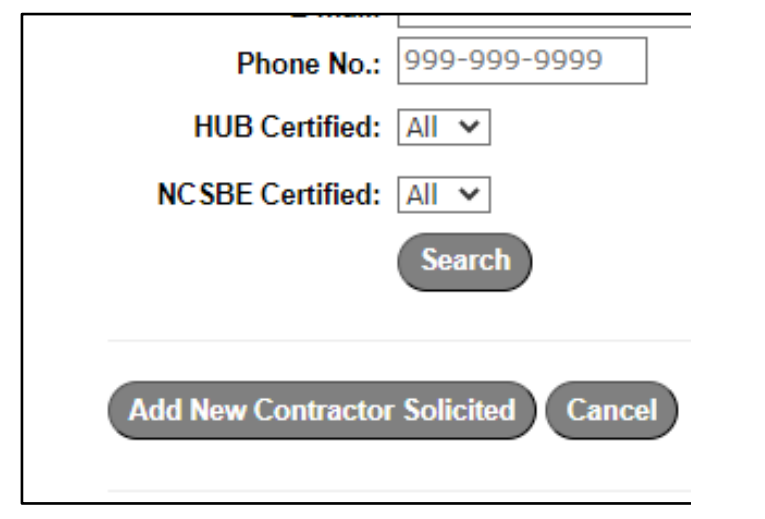

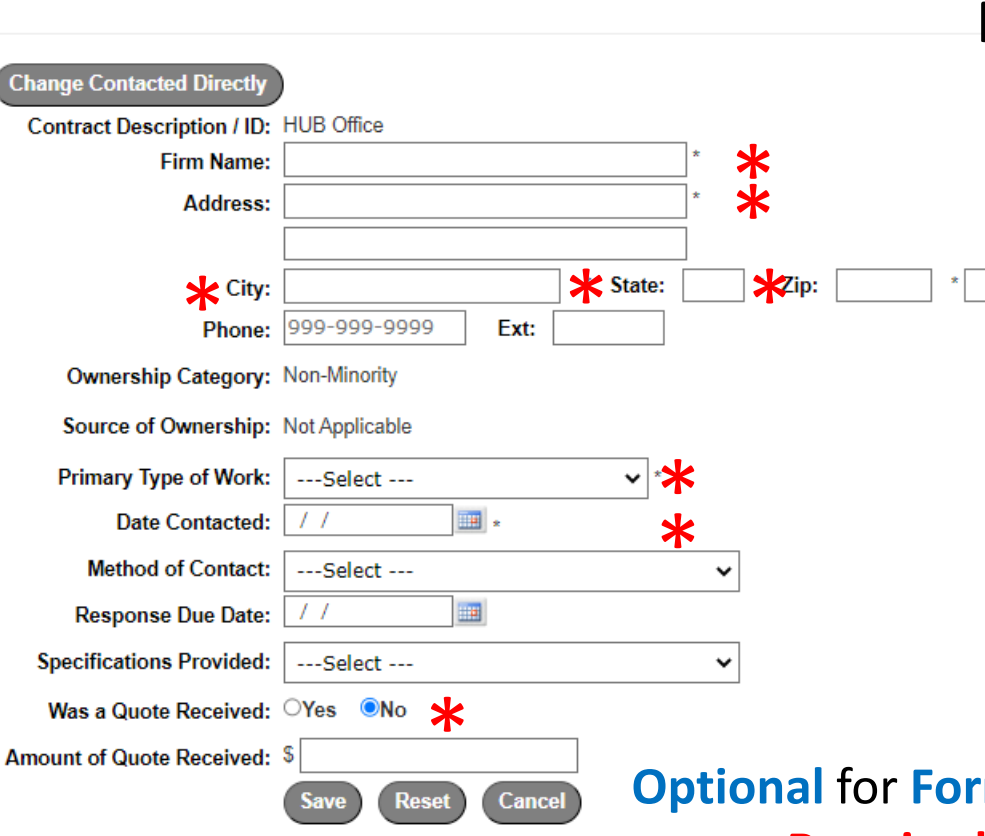

#### **Required fields:**

- Firm Name
- Address Line 1
- City
- State
- Zip Code
- Primary Type of Work
- Date Contacted
- Was a Quote Received (Option will default too No)

**mal Projects but encouraged. Required** for **Informal Projects**.

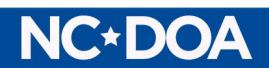

#### Add the **Construction Prime Contractor**

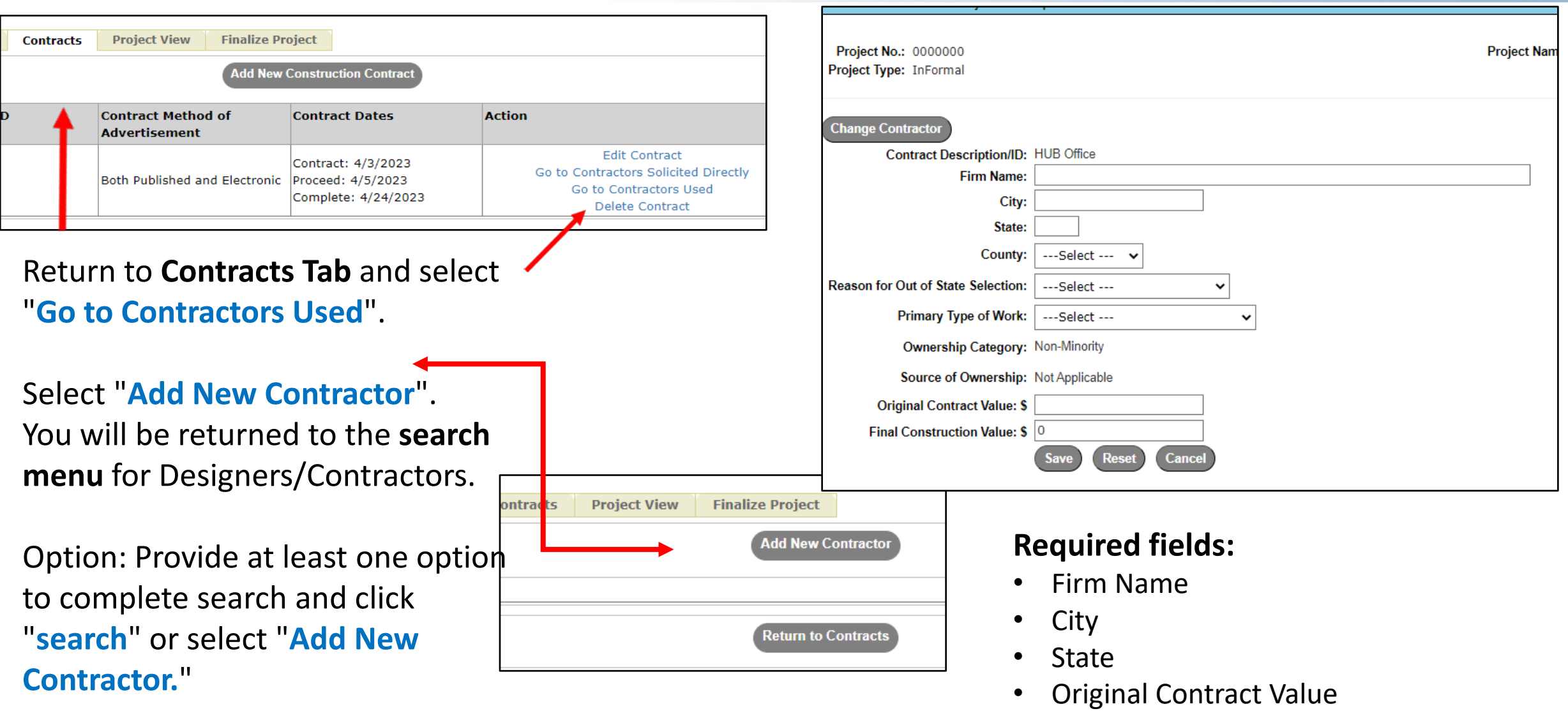

#### **NC\*DOA**

#### Construction Contractor Screen

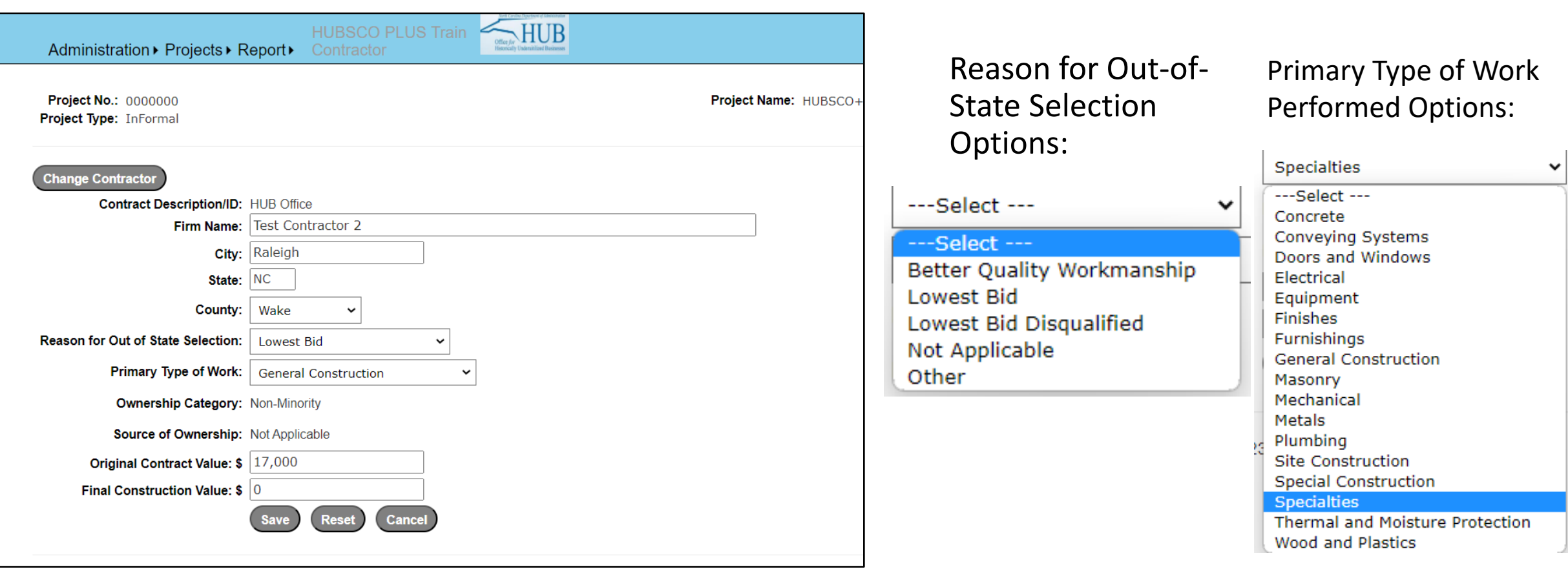

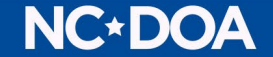

#### Prime Construction Contractor Options

#### **Actions:**

#### Edit Contractor Add Subcontractor

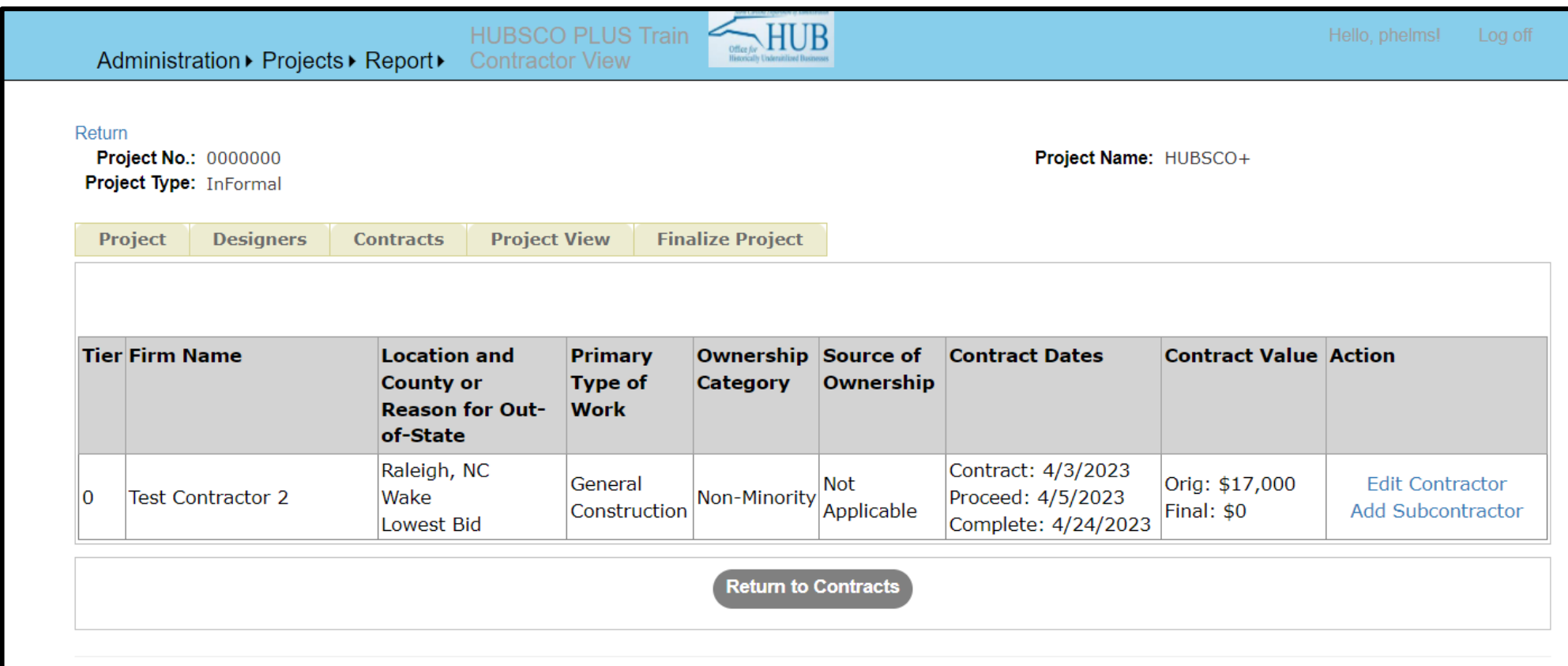

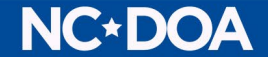

#### Add Subcontractor

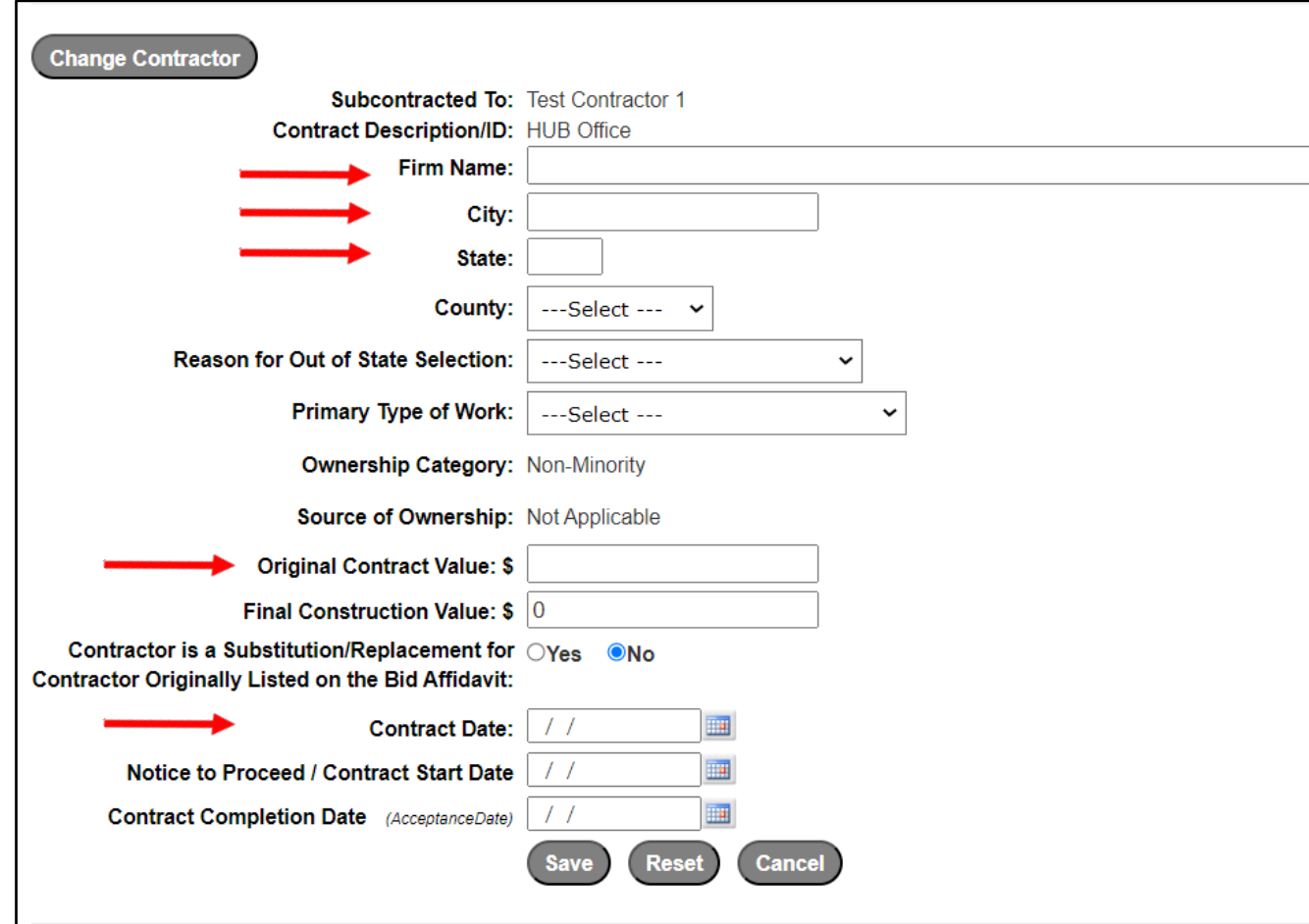

#### **Required fields:**

- Firm Name
- City
- State
- Original Contract Value
- Contract Date

Prime Contractor and Contract Description added by HUBSCO+.

Additional fields very similar to Prime Contractor

Good faith efforts not required for Sub-Contractors.

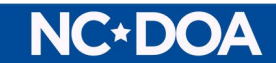

#### Construction Contractors View

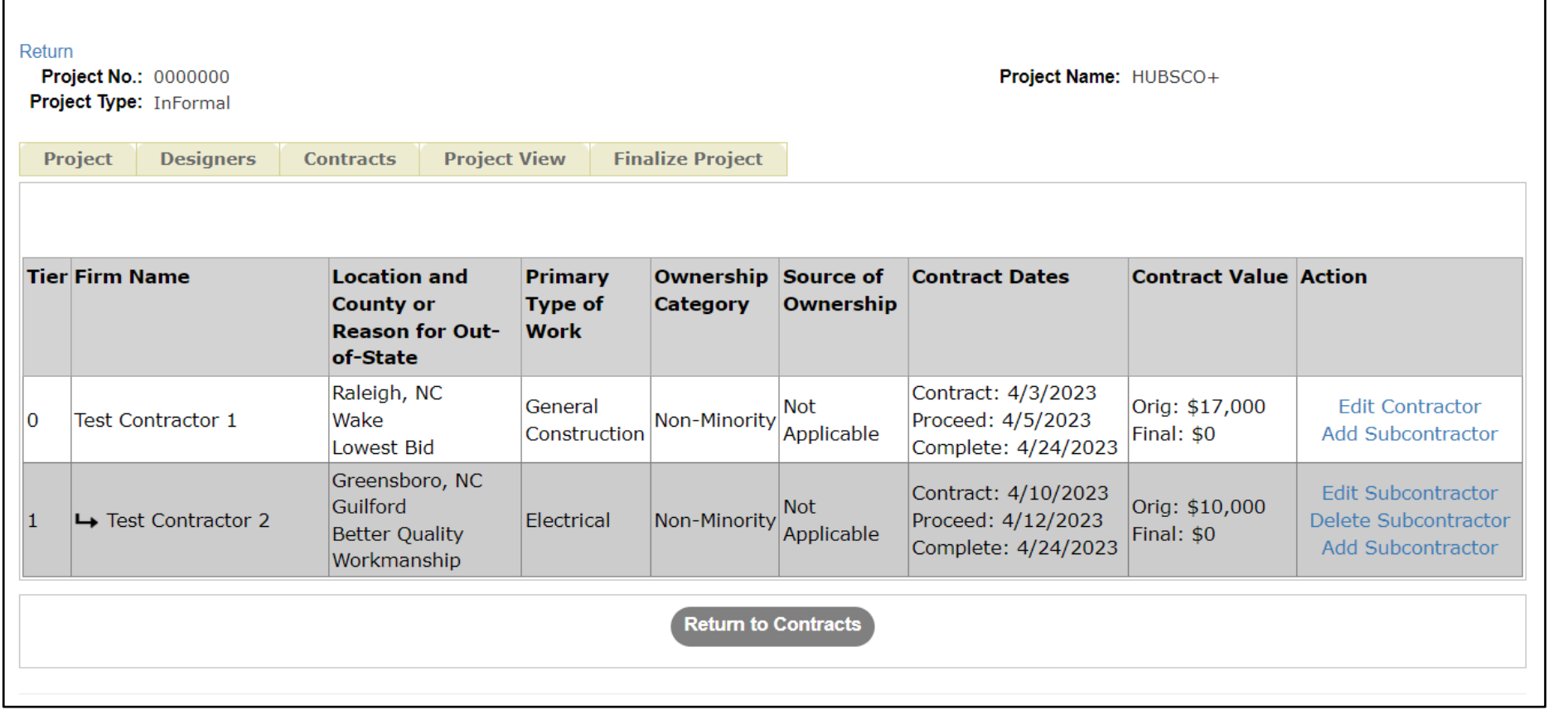

Multiple **Sub-Contractors**  are possible.

#### **It is possible** to have Subs to Sub-Contractors.

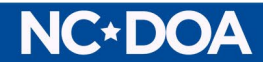

#### Project View – Shows All Data Entered

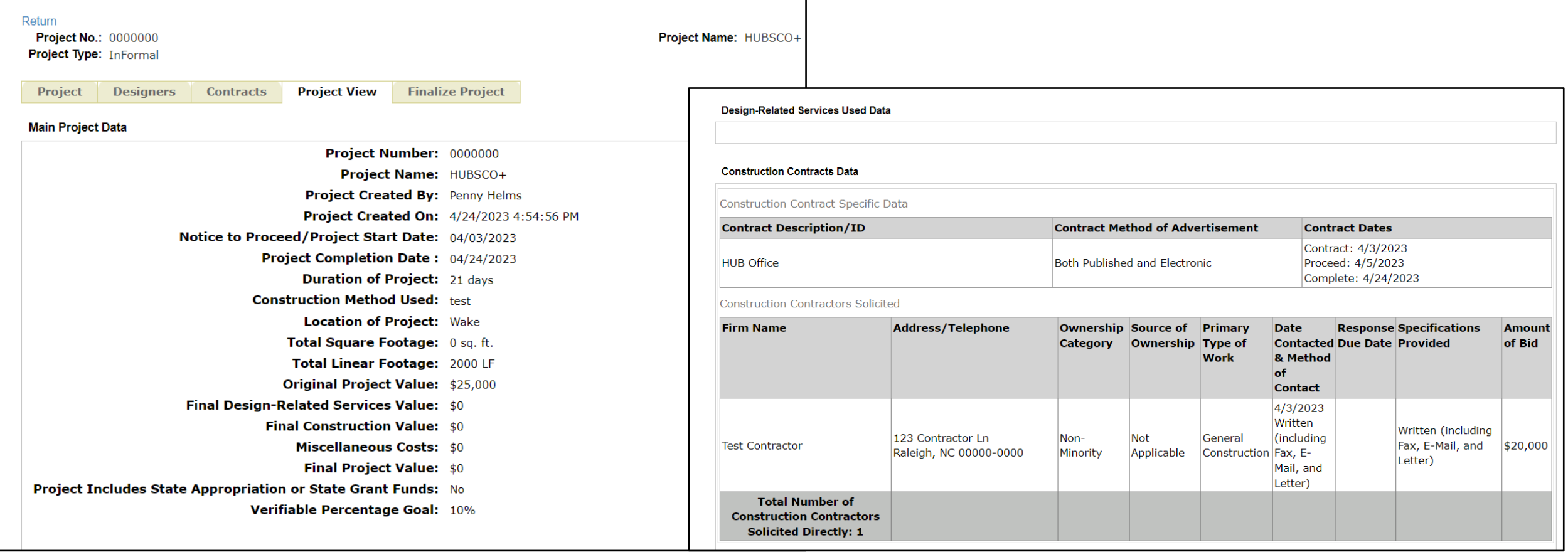

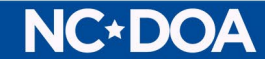

#### Project View – Shows All Data Entered

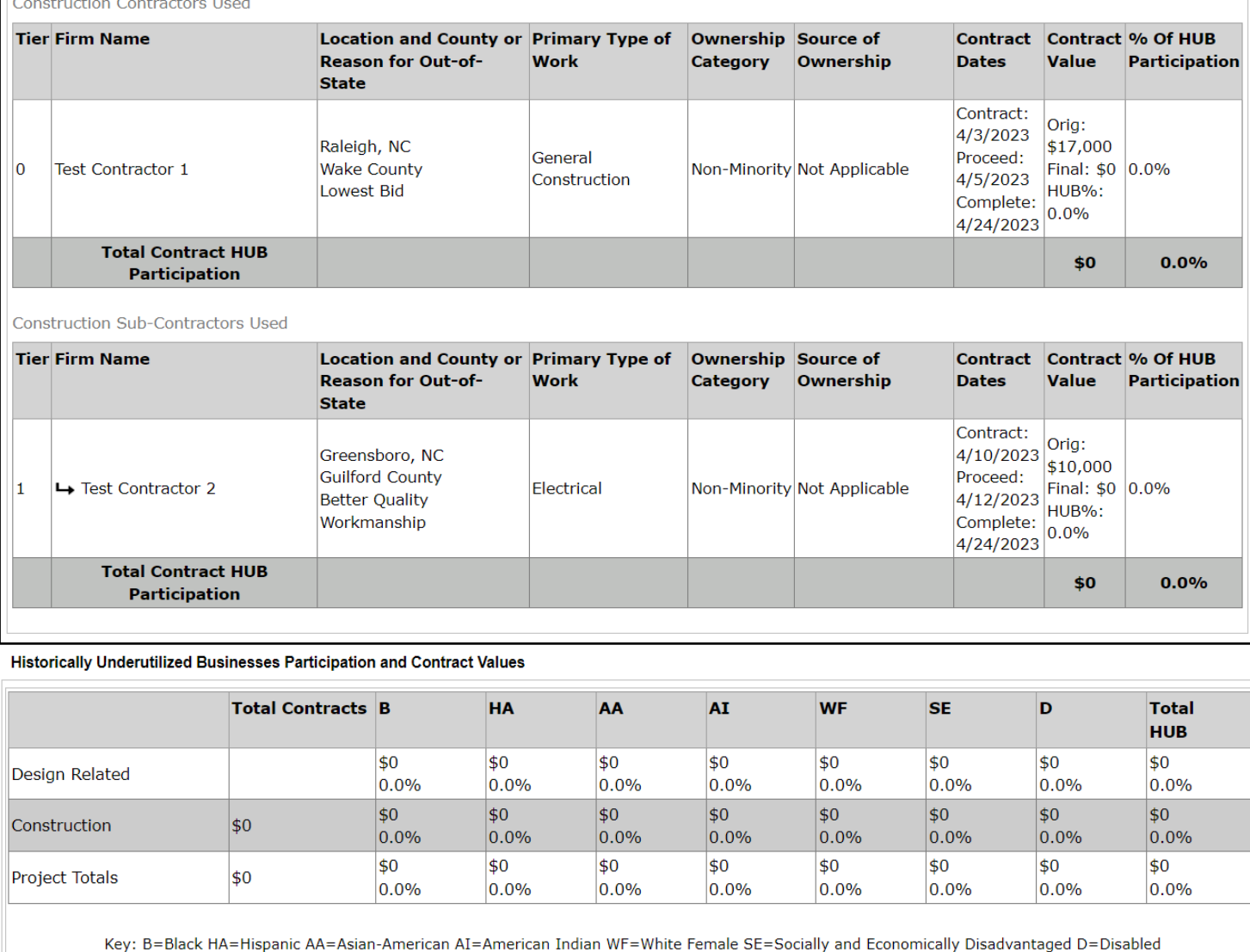

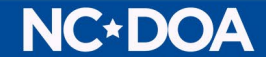

### Project Finalization Check

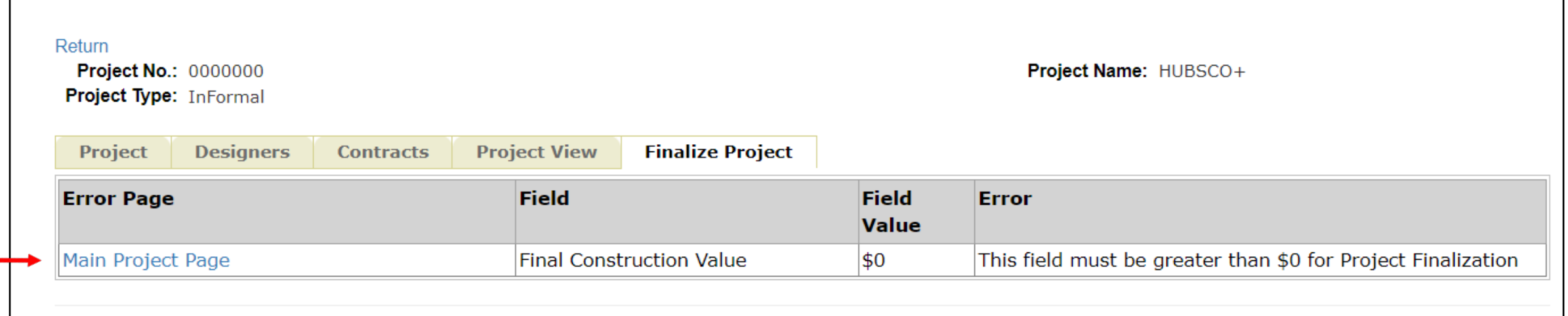

Any **errors** detected will be displayed with:

•Page where error was found •Field where the error was found •What the error was

#### These fields will be **required** to **finalize the project.**

Final Project Value Calculated by HUBSCO+.

Errors **must be corrected before** being able to finalize the project (this may include filling out non-required fields)

#### **NC\*DOA**

### Finalizing the Project

To finalize project, select "**Finalize Project**" from the project tab associated with the project selected from your **Inbox**.

A **project review** will appear including all previously entered data.

If information appears correct, please select the "**Finalize Project**" option at the bottom of the page.

*NOTE: Keep your documentation for 3 years.*

NGE DO

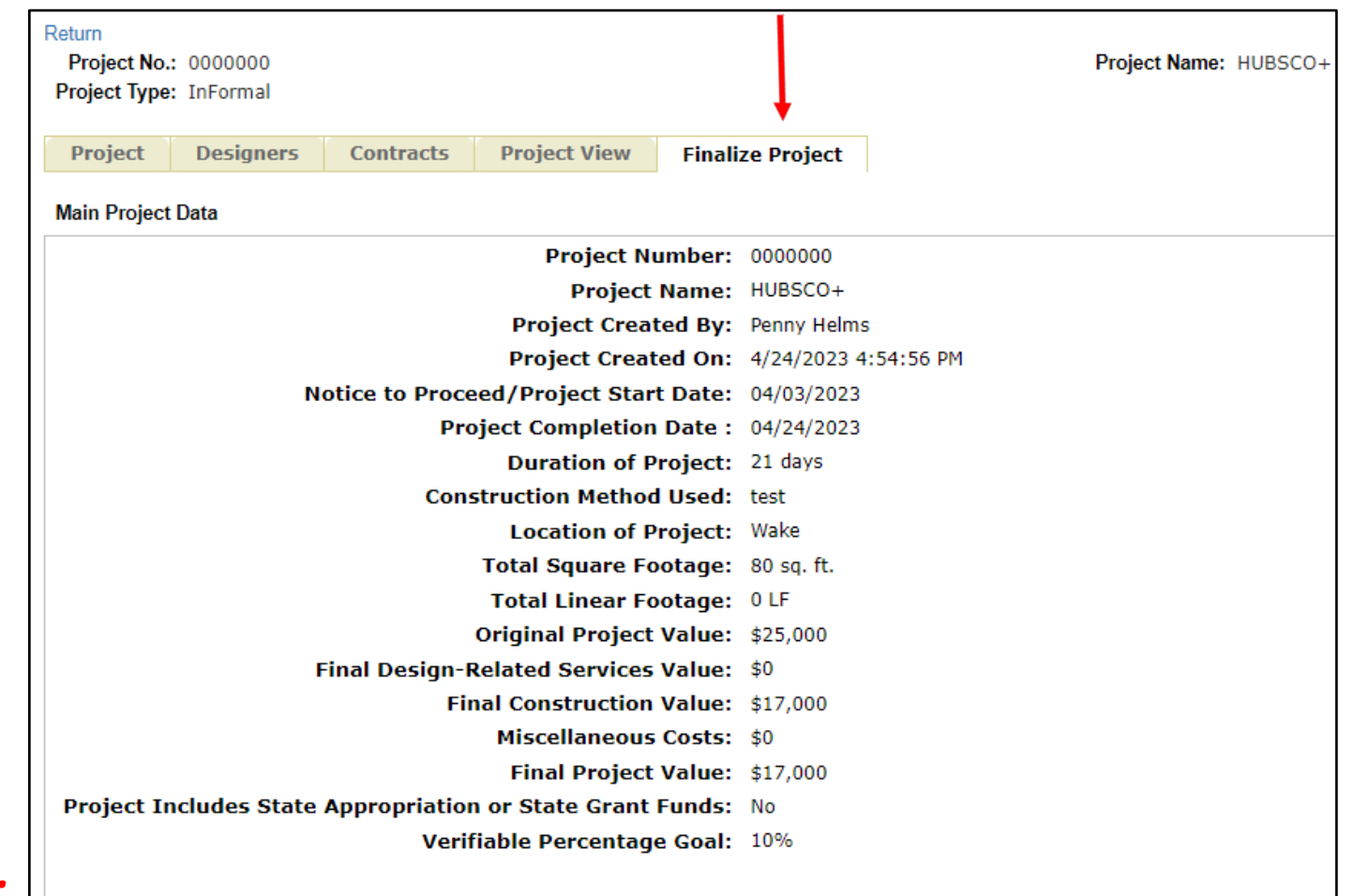

**Design-Related Services Used Data** 

#### Finalizing the Project

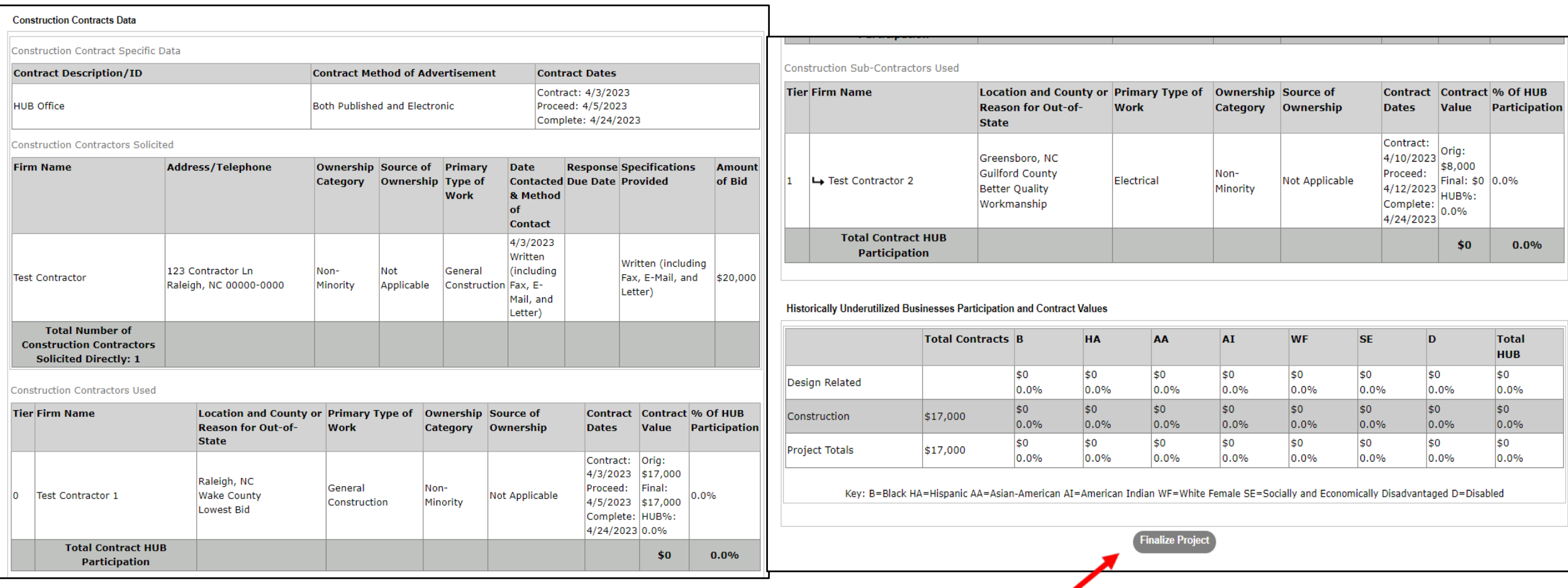

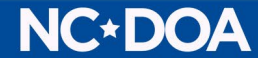

### Finalizing the Project

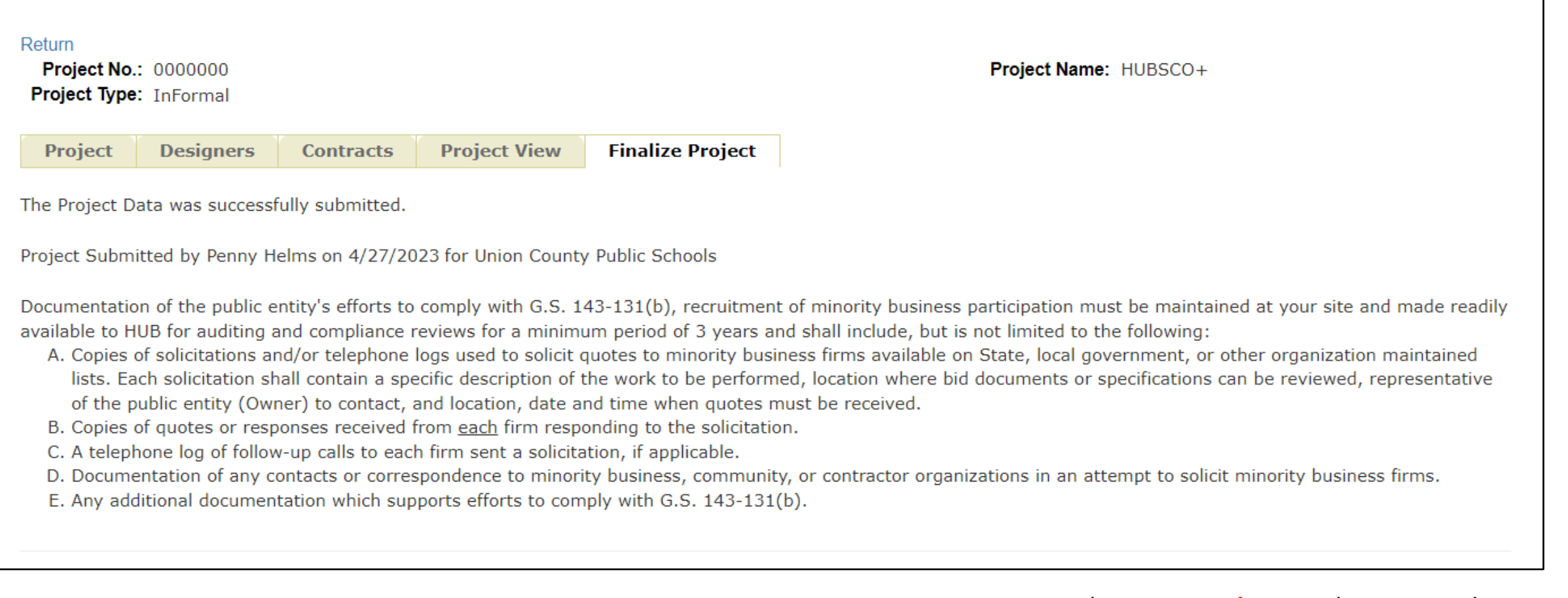

Once "**Finalize Project**" is selected, the submission screen will read "**The Project Data was successfully submitted**".

**NC\*DOA** 

Once "**Finalize Project**" is selected, you **cannot** return to the project to complete any edits.

Please **remember** to take a screenshot or snippet of the submission screen for your records.

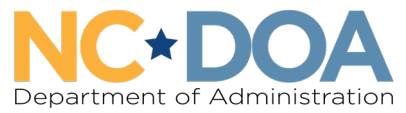

**Office for Historically Underutilized Businesses** 

#### Reporting

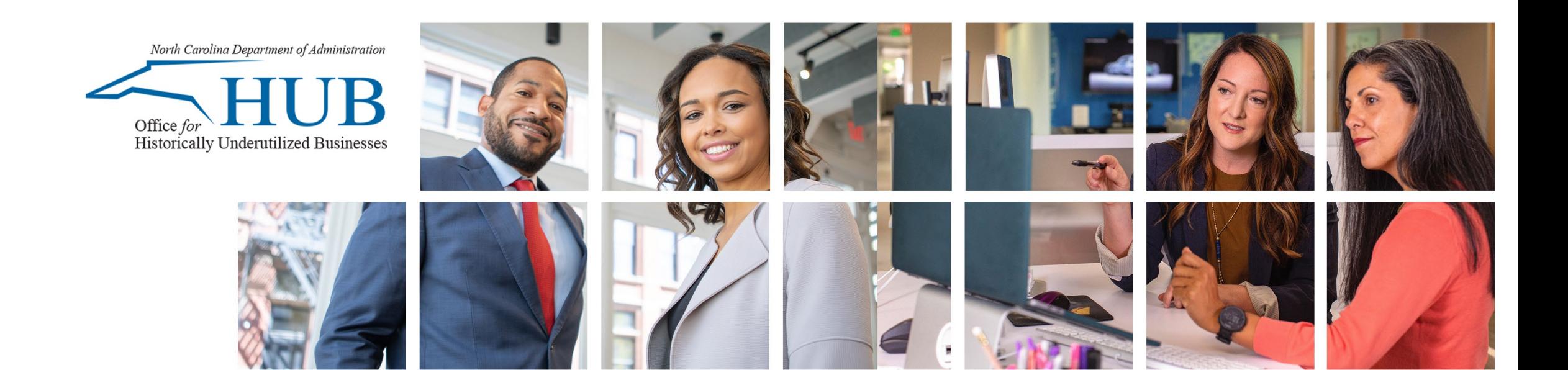

#### Reporting in HUBSCO+

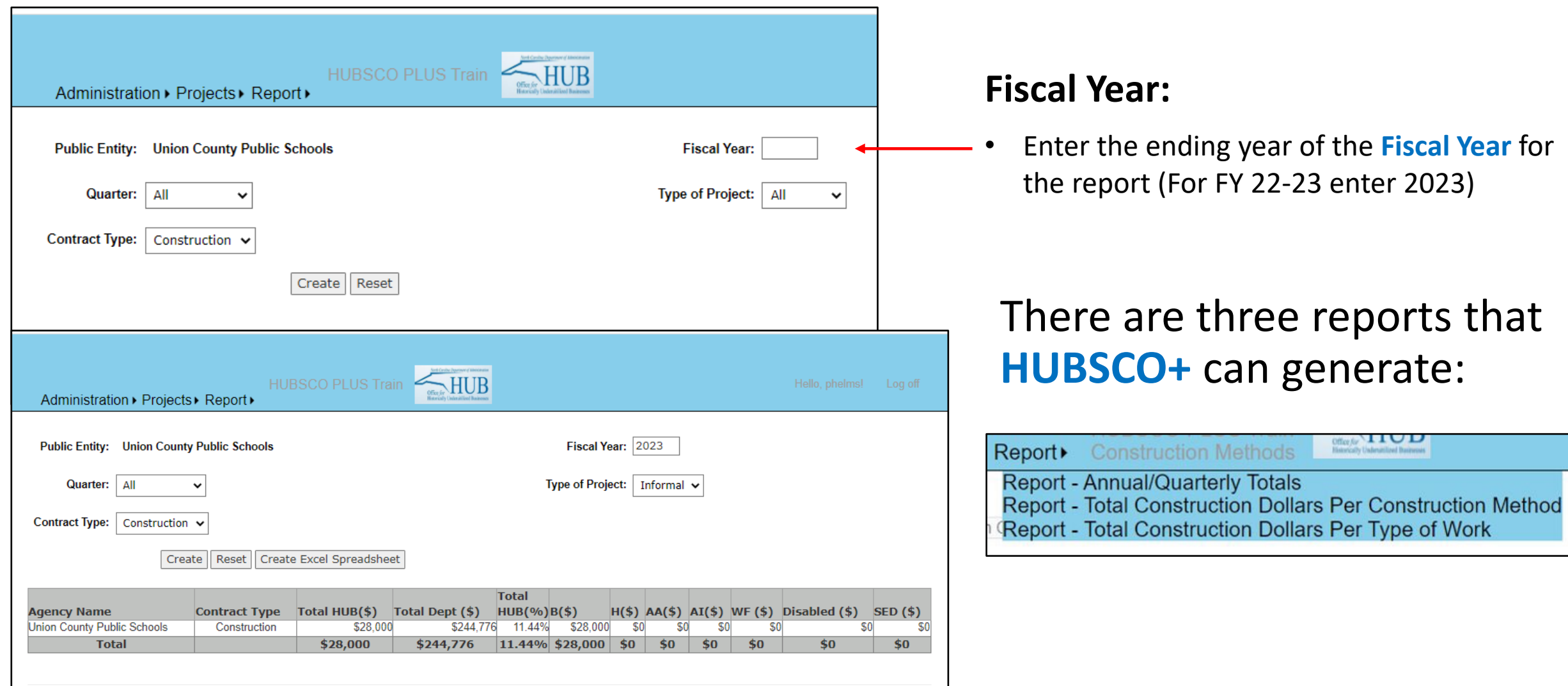

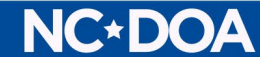

### Reporting in HUBSCO+

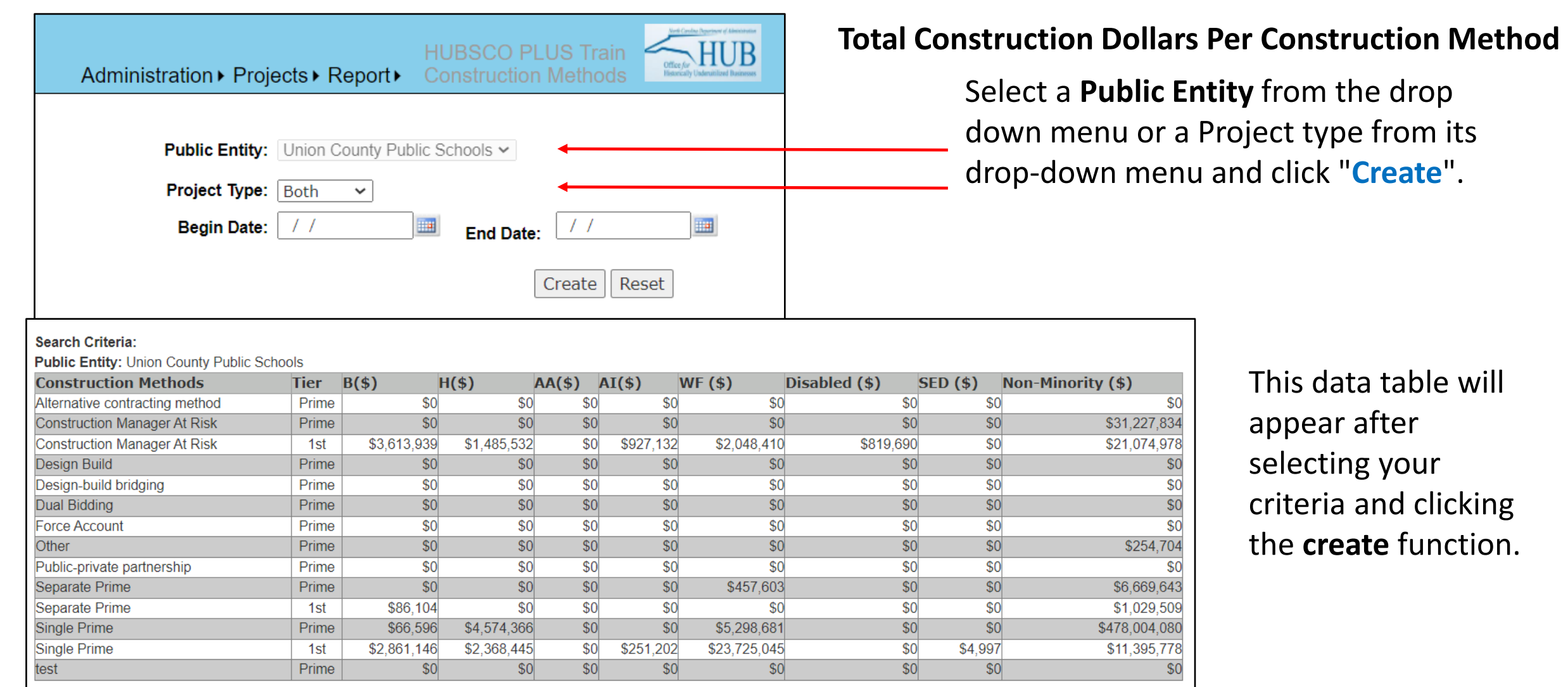

#### **NC\*DOA**

#### Total Const. Dollars Per Type of Work Report

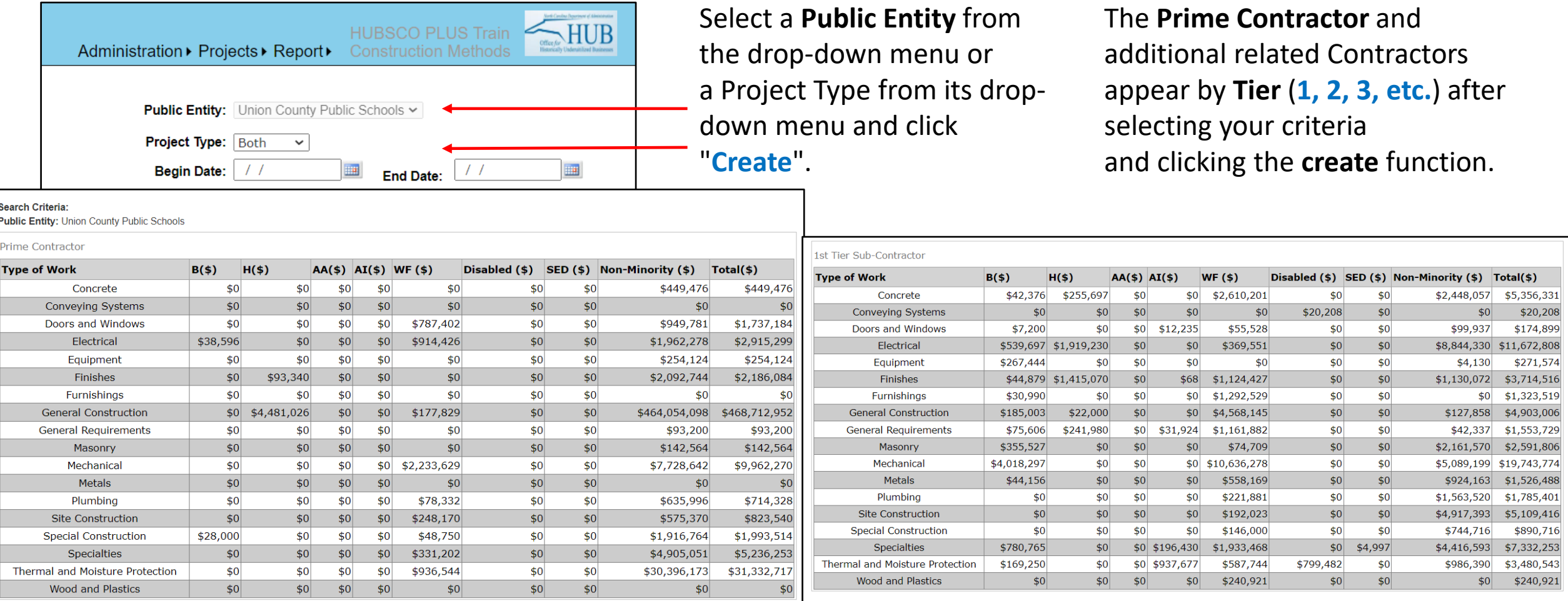

#### **Prime Contractor Data Table 1st Tier Sub-Contractor Data Table**

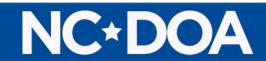

#### Links & Forms

[HUBSCO+ Login](https://www.hubsco.nc.gov/HUBSCOPlus)

**[HUBSCO+ Access Request Form](https://forms.office.com/Pages/ResponsePage.aspx?id=3IF2etC5mkSFw-zCbNftGVkeUy0X13xGhYcSeM8bAnRUQVNUV1U2MVlWNEVOWVFCS1o4NzlRRFQ1VCQlQCN0PWcu)**

**[HUB Annual and Detailed Reports](https://ncadmin.nc.gov/businesses/historically-underutilized-businesses-hub/hub-annual-and-archive-reports)** 

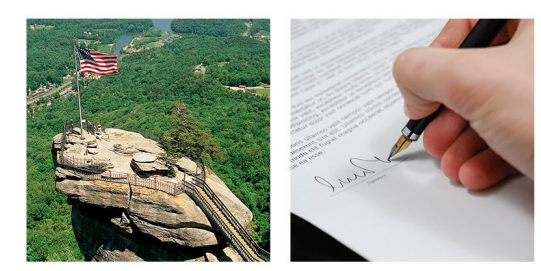

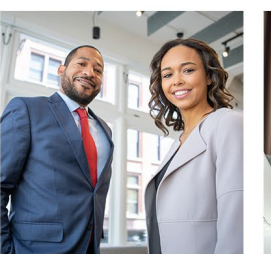

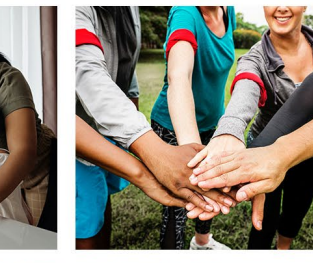

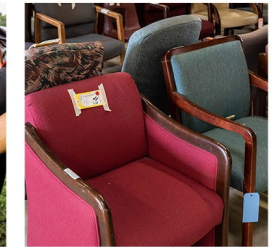

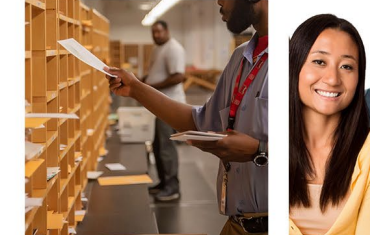

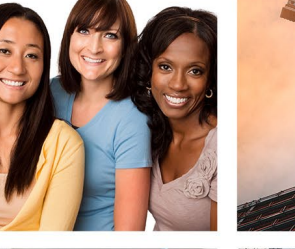

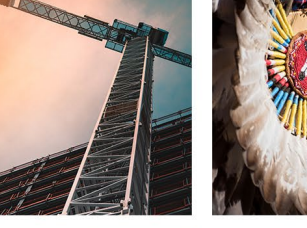

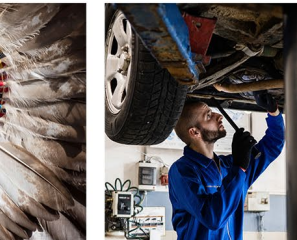

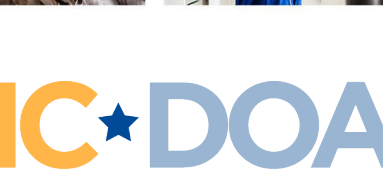

Department of Administration

#### Office for Historically Underutilized Businesses

984-236-0130 [doa.hub.construction@doa.nc.gov](mailto:doa.hub.construction@doa.nc.gov)

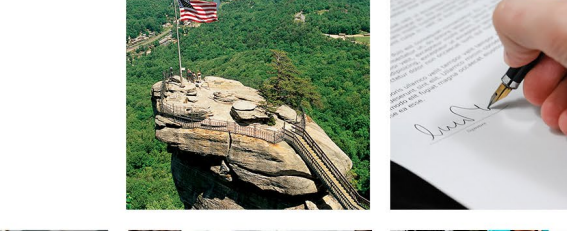

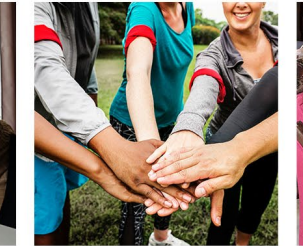

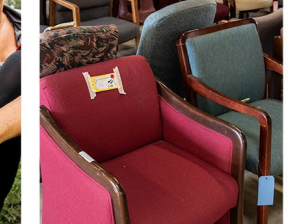

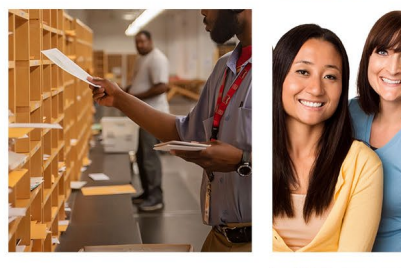

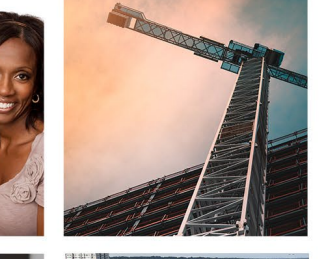

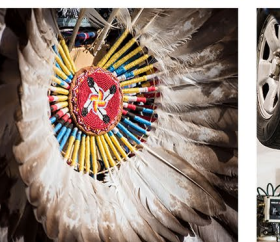

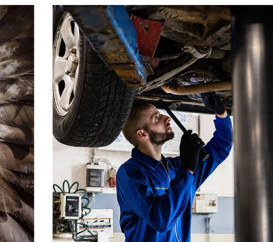

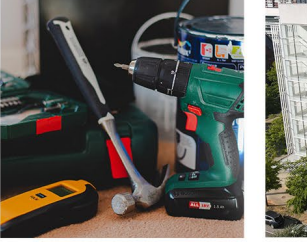

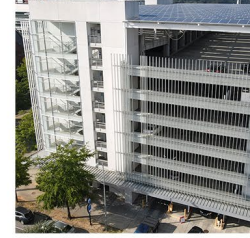

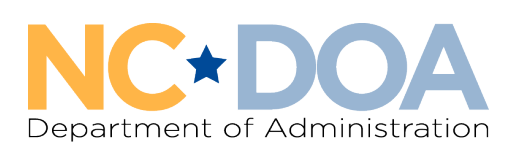